<span id="page-0-0"></span>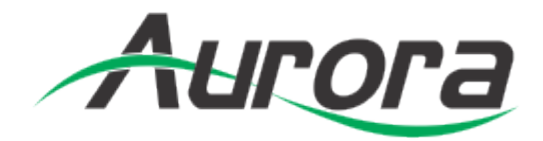

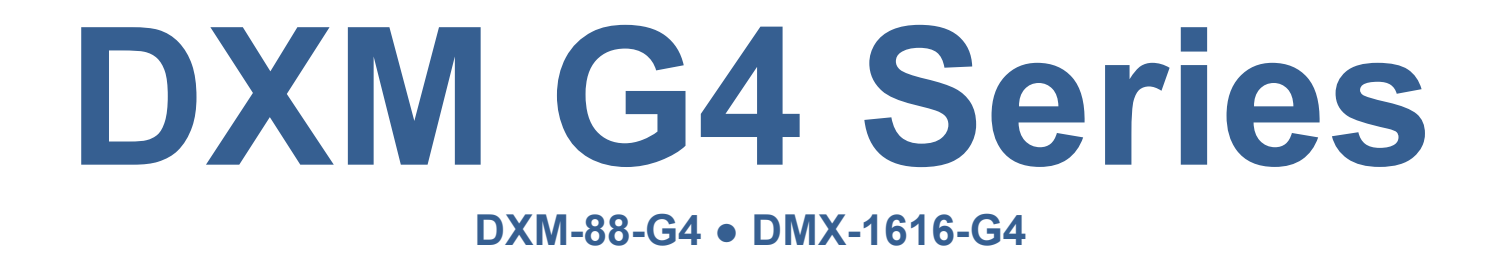

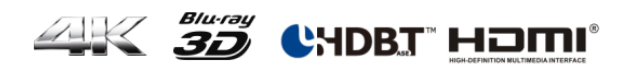

User Manual

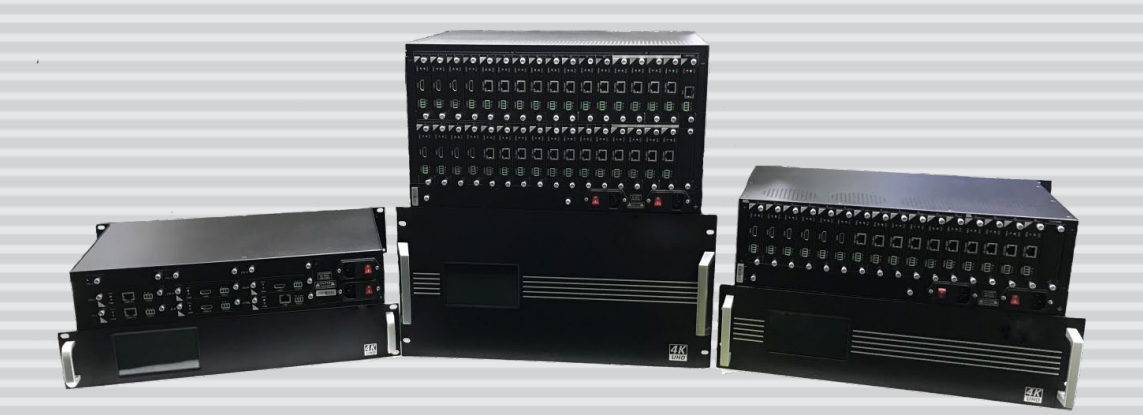

**Revision: 190204**

# **TABLE OF CONTENTS**

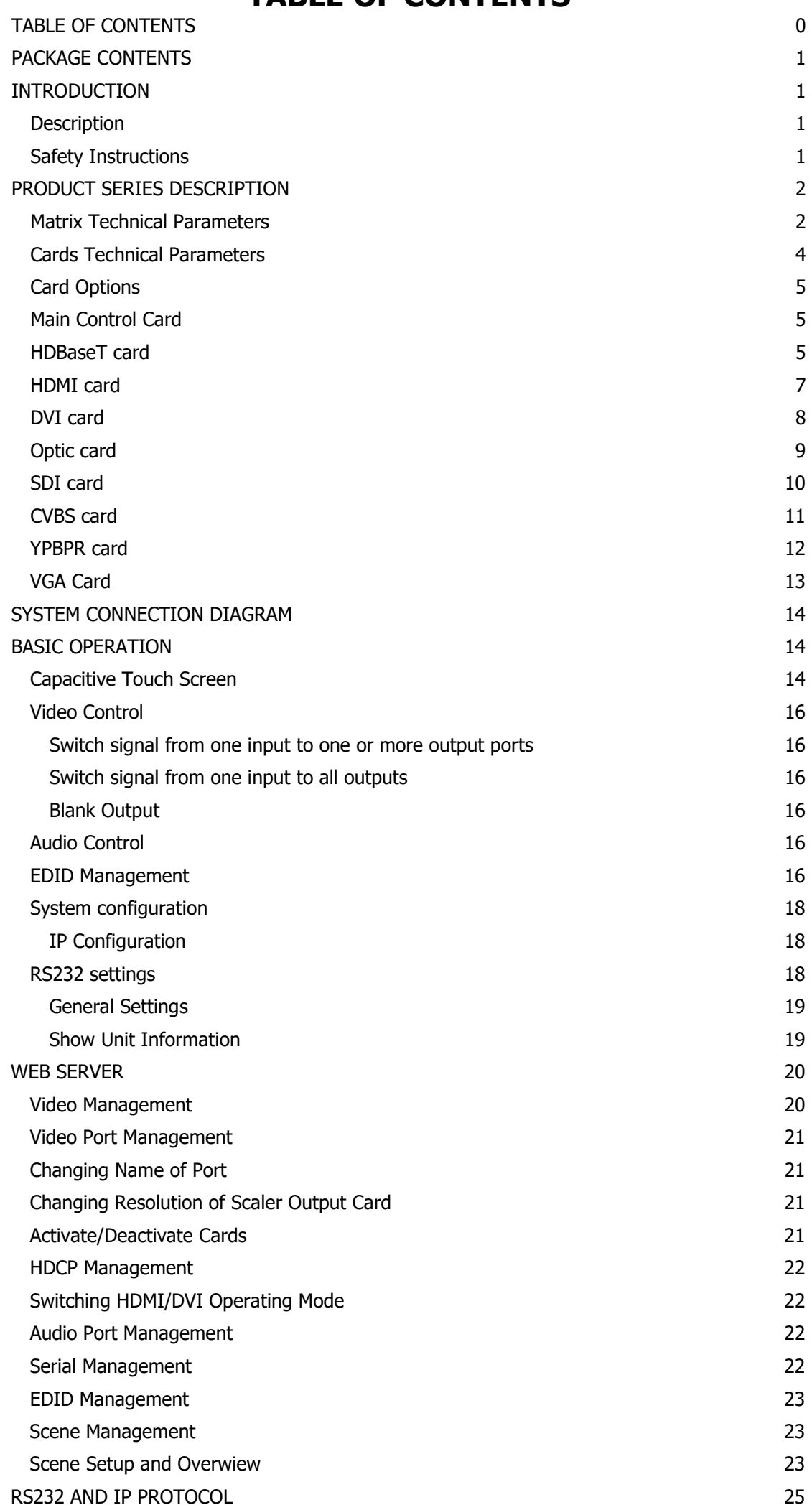

# <span id="page-2-0"></span>**PACKAGE CONTENTS**

- 1 x The Aurora DXM-G4 Series Matrix (DXM-88-G4 or DXM-1616-G4)
- $\bullet$  1 x Power cord

# <span id="page-2-1"></span>**INTRODUCTION**

## <span id="page-2-2"></span>**Description**

The Aurora DXM-G4 Series Matrix is a modular multi-format matrix for 4K Ultra-HD video signal and audio management. The device supports flexible video I/O configurations:

• DXM-G4 Series Matrix 8C: Slot 1 to 6 for in- or output cards, Slot 7+8 for output cards

• DXM-G4 Series Matrix 16C: Slot 1 to 12 for in- or output cards, Slot 13 to 16 for output cards

• DXM-G4 Series Matrix 32C: Slot 1 to 24 for in- or output cards, Slot 25 to 32 for output cards

DXM-G4 Series Matrix can be configured with optional I/O modules for the following signal types: HDMI (DVI), HDBT and VGA video format. Optional HDMI scaler output cards allow seamless switching. The current input/output status is displayed on a front LCD touch display.

## <span id="page-2-3"></span>**Safety Instructions**

Please read the instructions carefully and store them

- The switch must be operated at safety low voltage
- Make sure that there is sufficient ventilation for all devices
- The unit may only be stored and used in a dry place<br>• Please note the safety instructions of the connected of
- <span id="page-2-4"></span>Please note the safety instructions of the connected equipment

# **PRODUCT SERIES DESCRIPTION**

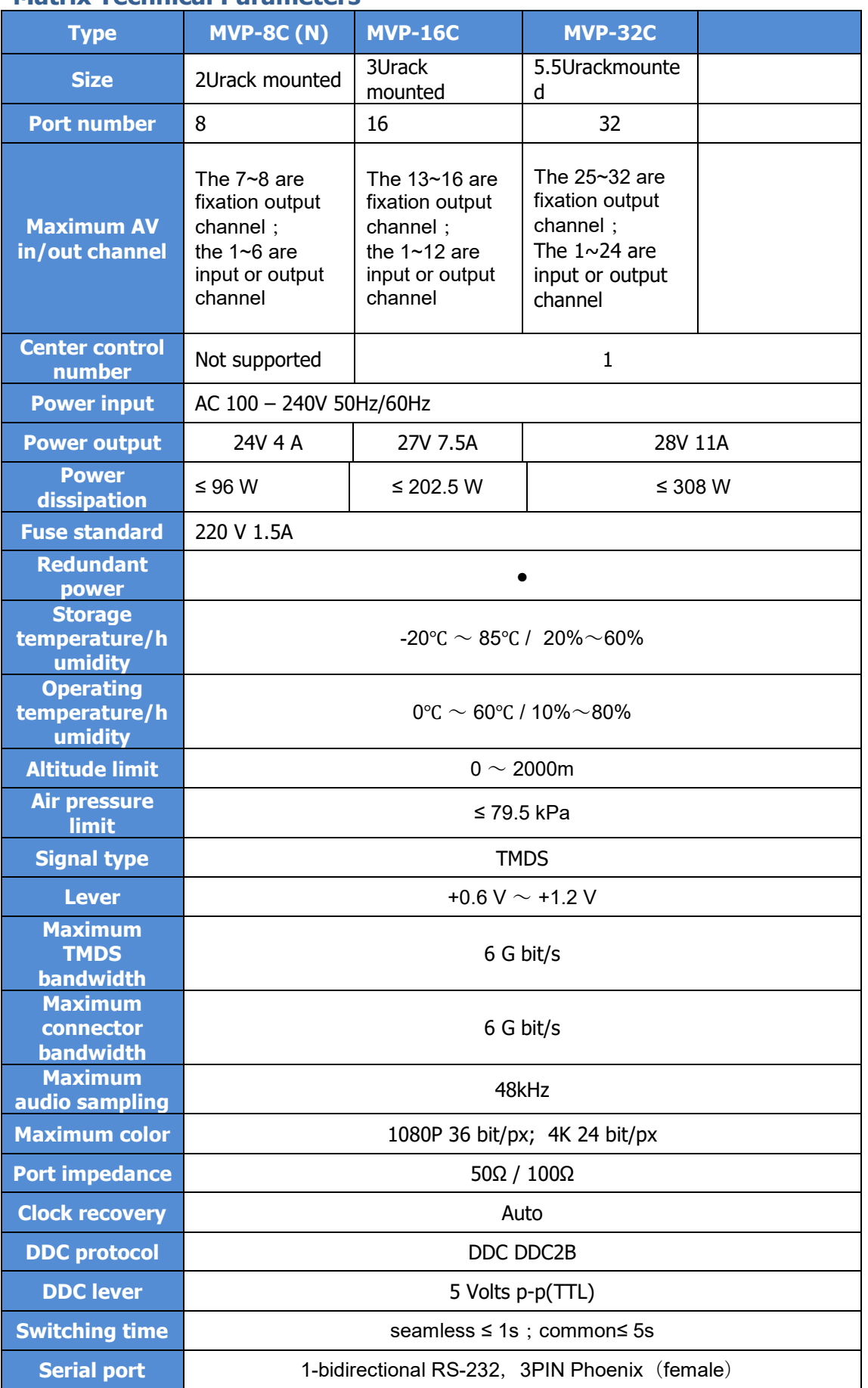

## <span id="page-3-0"></span>**Matrix Technical Parameters**

<span id="page-4-0"></span>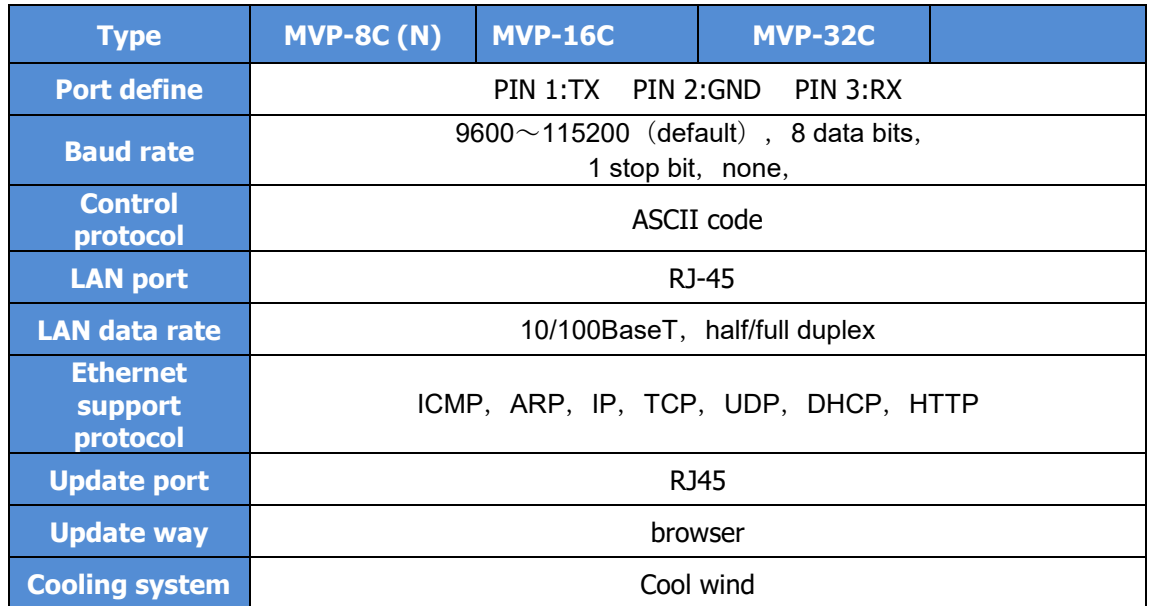

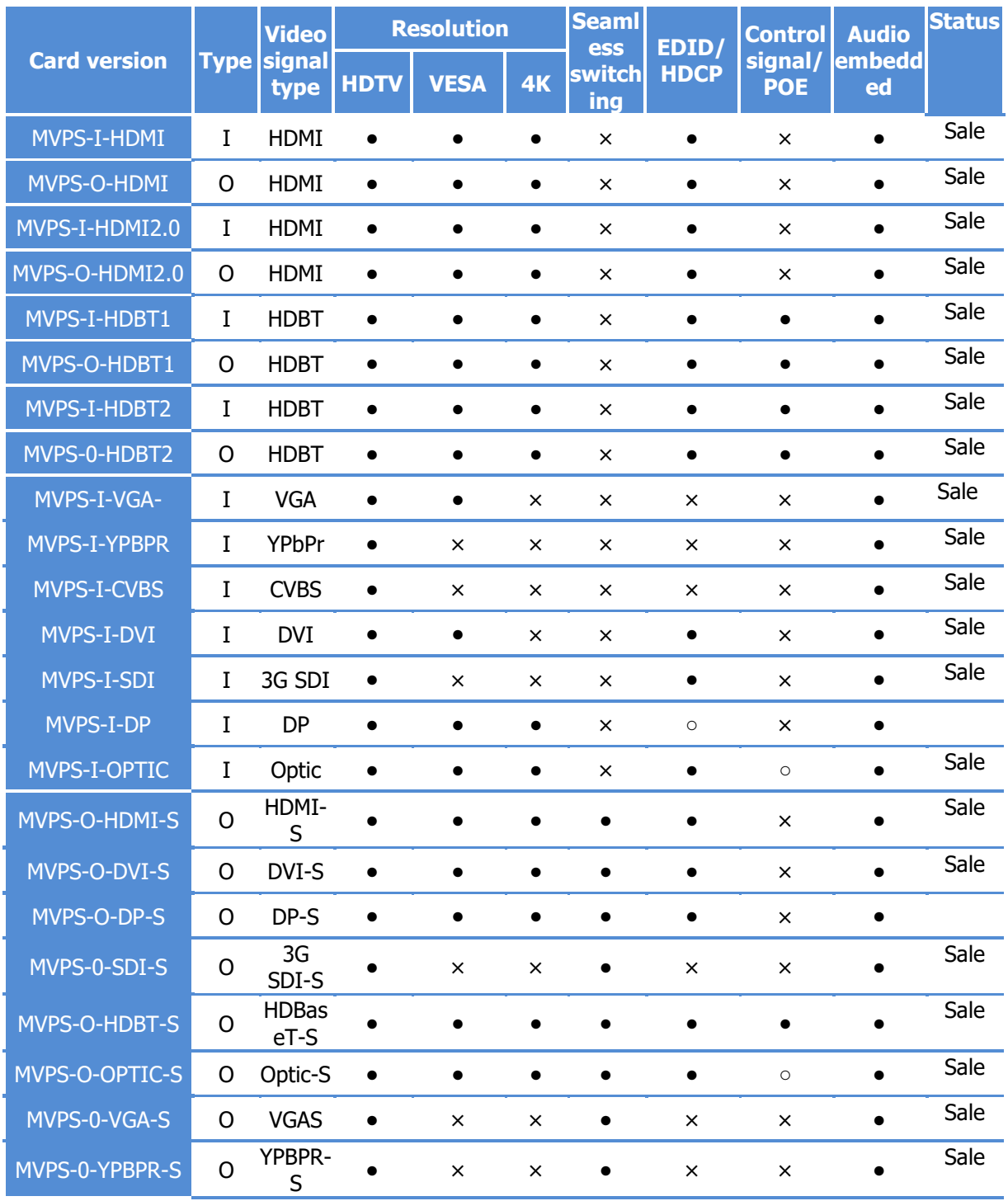

## **Cards Technical Parameters**

#### **note:**

• "I"means input card, "O"means output card

- $\bullet$   $\bullet$  : support all character
- ○ : support portion character
- $\bullet$   $\times$  : Not supported
- HDTV resolution:480i、576i、720p、1080i、1080p
- VESA resolution:  $800 \times 600 \sim 1920 \times 1200$
- <span id="page-5-0"></span> $\bullet$  4k resolution: 3840×2160

## **Card Options**

Note: Please insert the cards only when power cable is NOT connected to main power supply. Carefully align and position the cards before tightening the modules with 2 screws. Please insert or extract cables carefully with power switched off. The last Slot is reserved for the LAN / RS232 Communication module 'CTRL'. Quality cables are highly recommended. Cat cables are recommend as Cat 6, AWG 23 or better, S/FTP cable.

## <span id="page-6-0"></span>**Main Control Card**

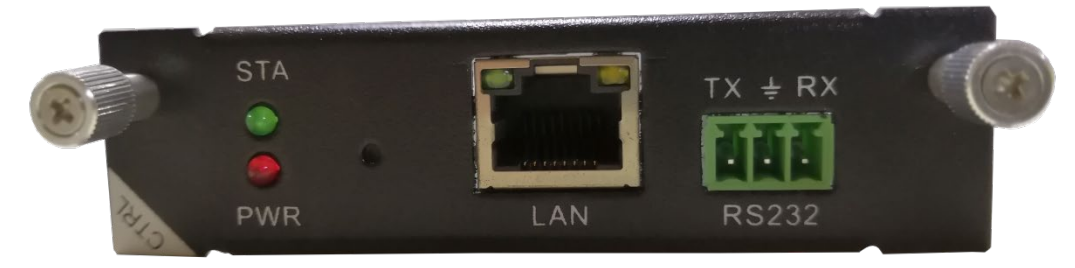

LEDs:

STA (Status) : Green if signal is active PWR (Power) : Red if board electricity works accordingly

## **Technical Parameters**

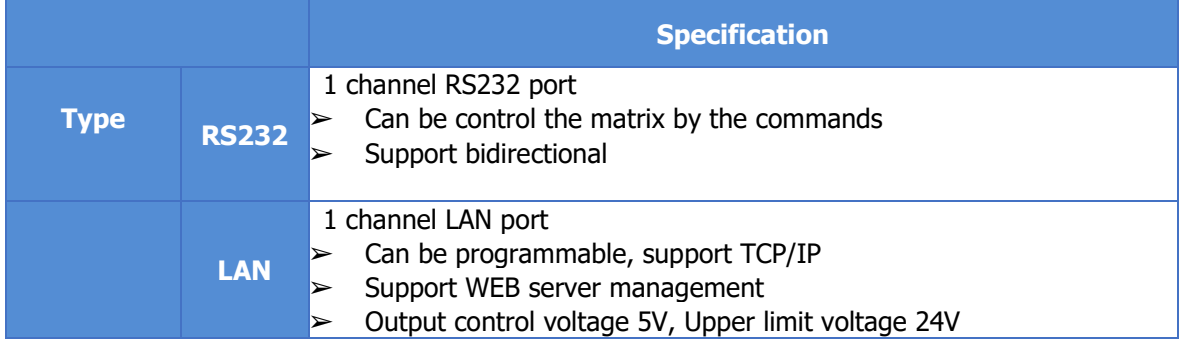

## <span id="page-6-1"></span>**HDBaseT card**

Please note, that you must first plug the jumpers at correct position for external power supply of connected HDBT units, before installation in the matrix.

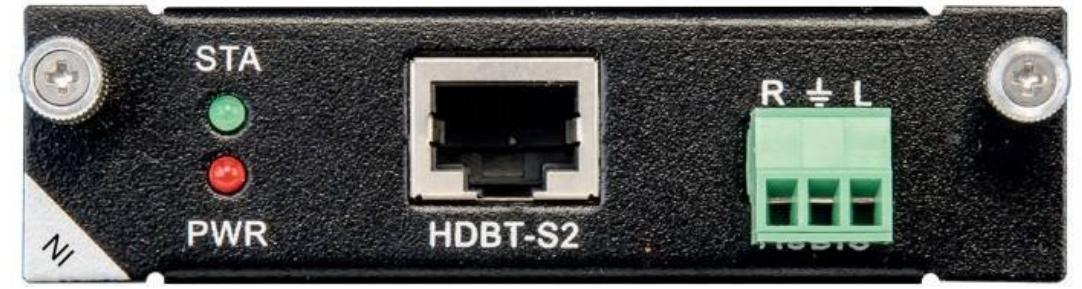

1 Port HDBT input card with analog audio embedding, supports RS232

passthrough.

LEDs: STA (Status) : Green if signal is active PWR (Power) : Red if board electricity works accordingly

## **Technical Parameters**

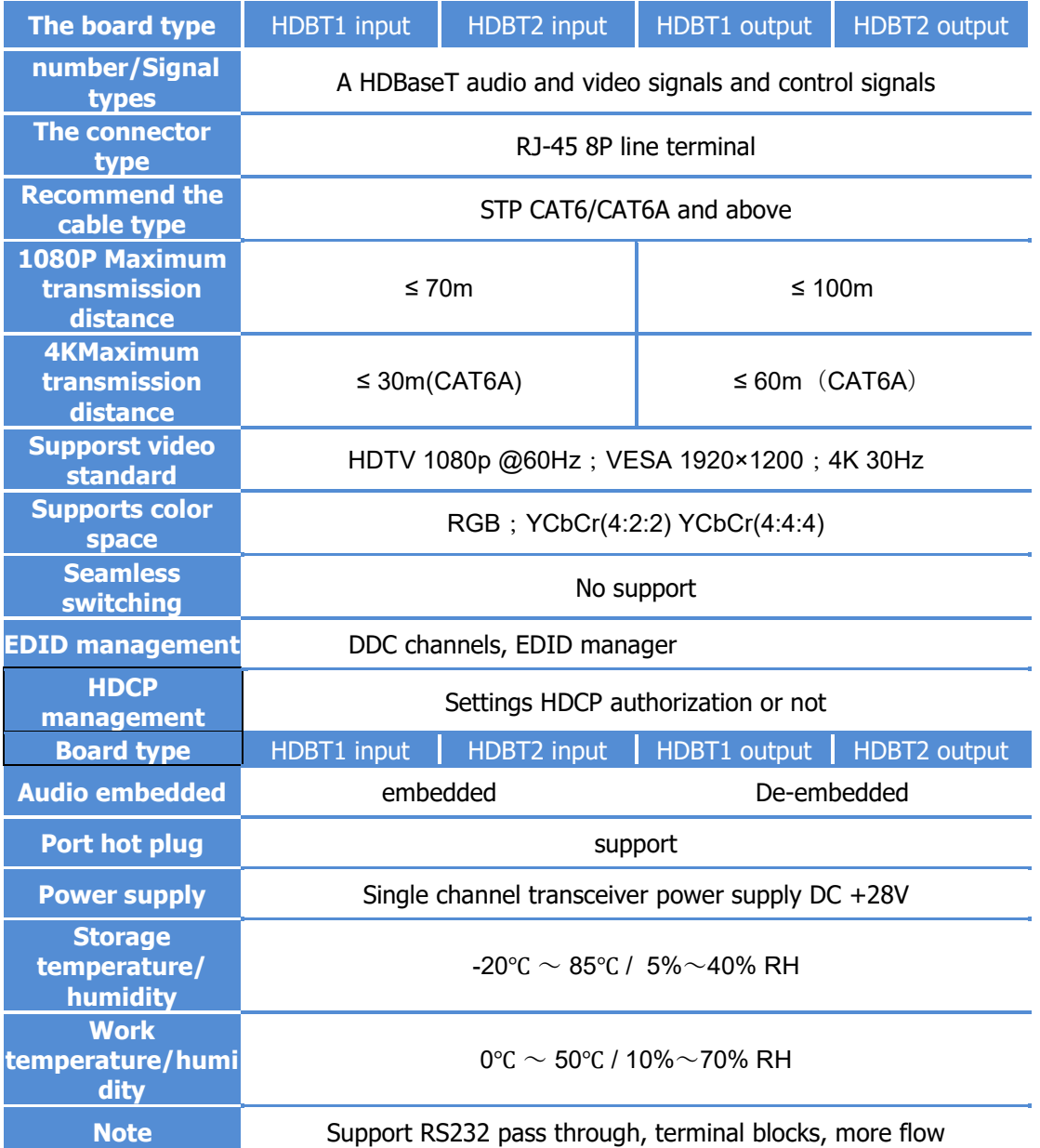

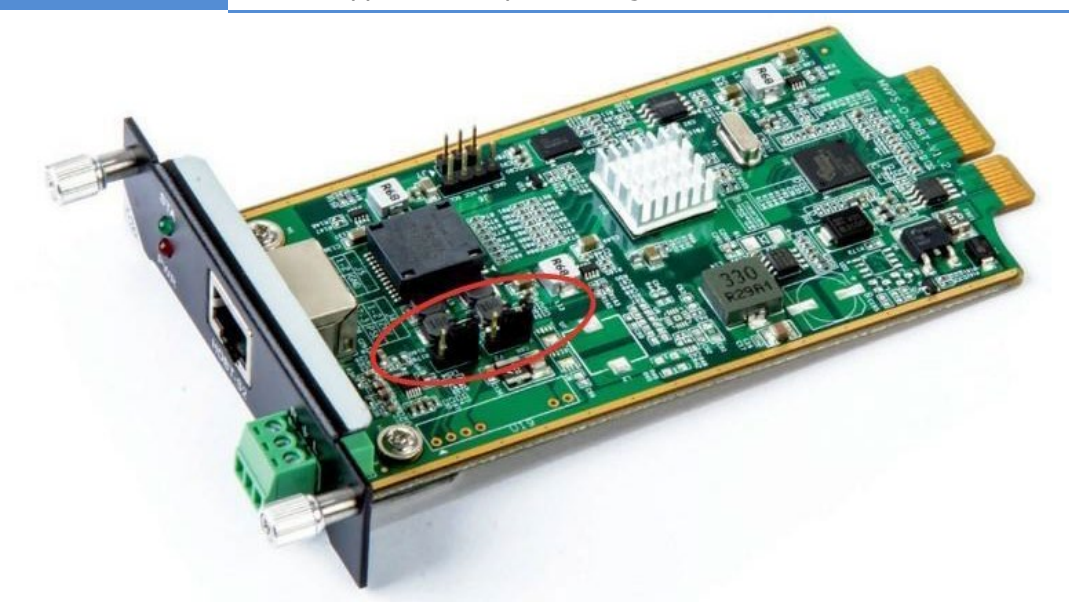

The matrix's HDBT modules (PoC) can supply power to connected HDBT modules. Plug in the jumpers J4 / J5: PoE (right, prepared but not yet available) or PoC (left, see illustration). Remove the jumpers when connected HDBT modules have their own power supply.

## <span id="page-8-0"></span>**HDMI card**

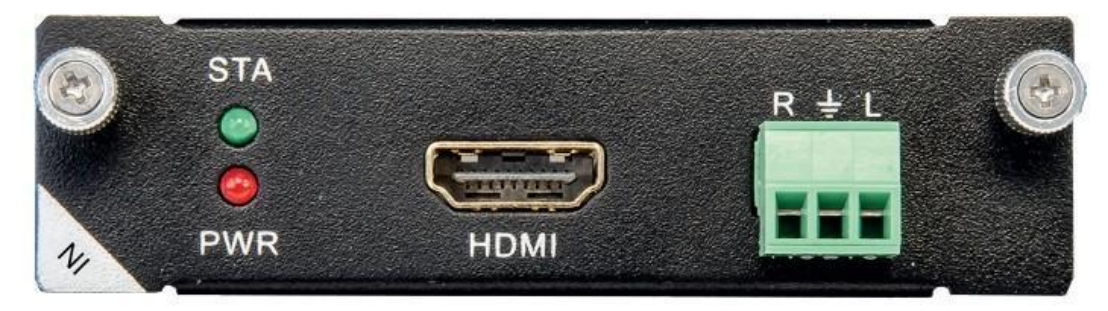

1 Port HDMI input card with analog audio embedding.

LEDs:

STA (Status) : Green if signal is active

PWR (Power) : Red if board electricity works accordingly

## **Technical Parameters**

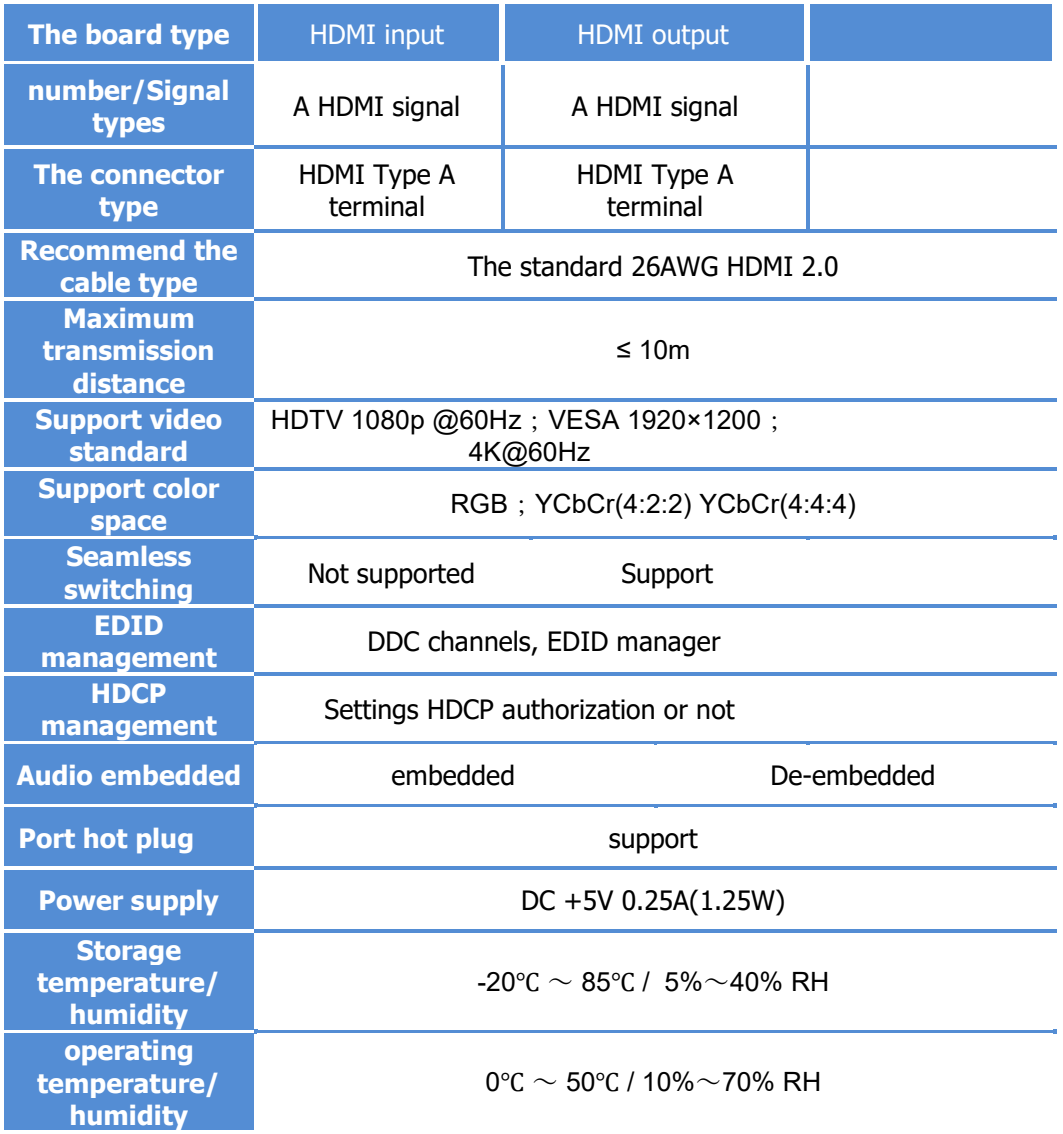

# <span id="page-9-0"></span>**DVI card**

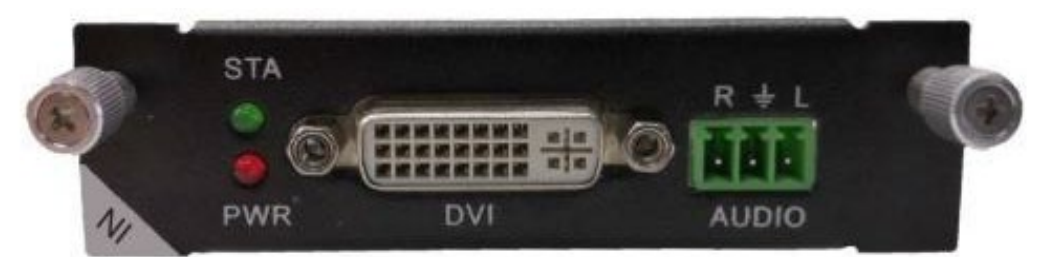

1 Port DVI input card with analog audio embedding.

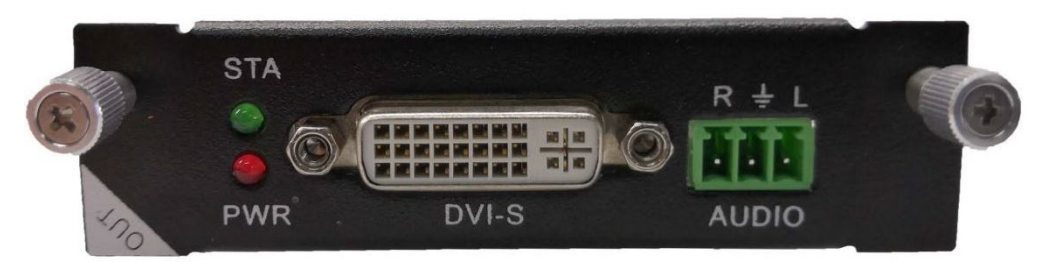

1 Port DVI output card with analog audio de-embedding.

#### LEDs: STA (Status) : Green if signal is active PWR (Power) : Red if board electricity works accordingly

## **Technical Parameters**

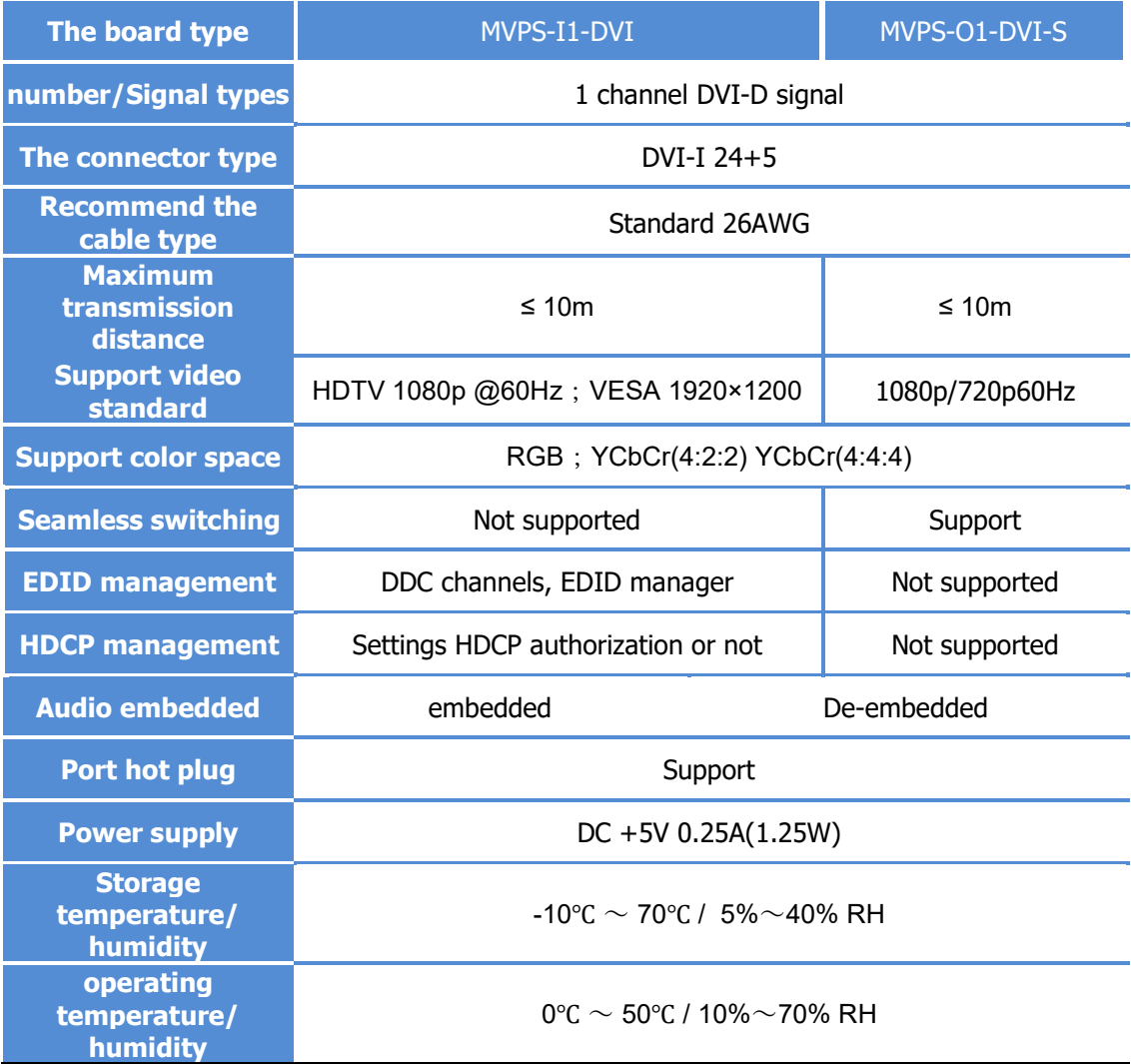

# <span id="page-10-0"></span>**Optic card**

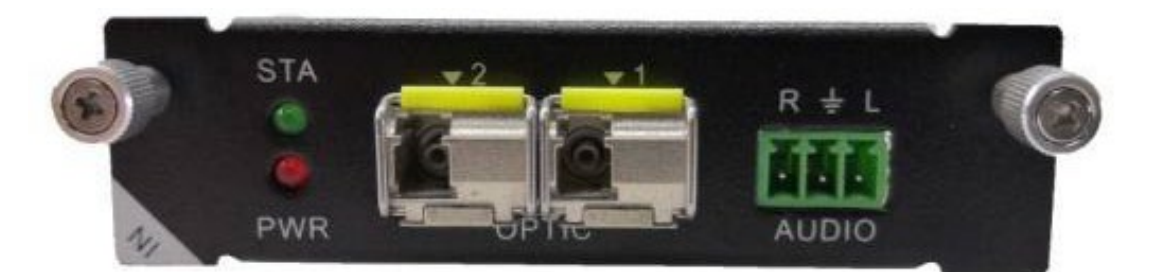

1 Port OPTIC input card with analog audio embedding.

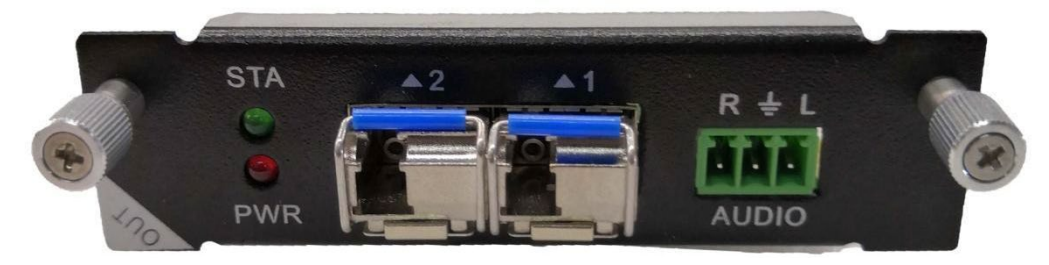

1 Port OPTIC output card with analog audio de-embedding.

#### LEDs:

STA (Status) : Green if signal is active PWR (Power) : Red if board electricity works accordingly

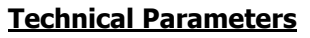

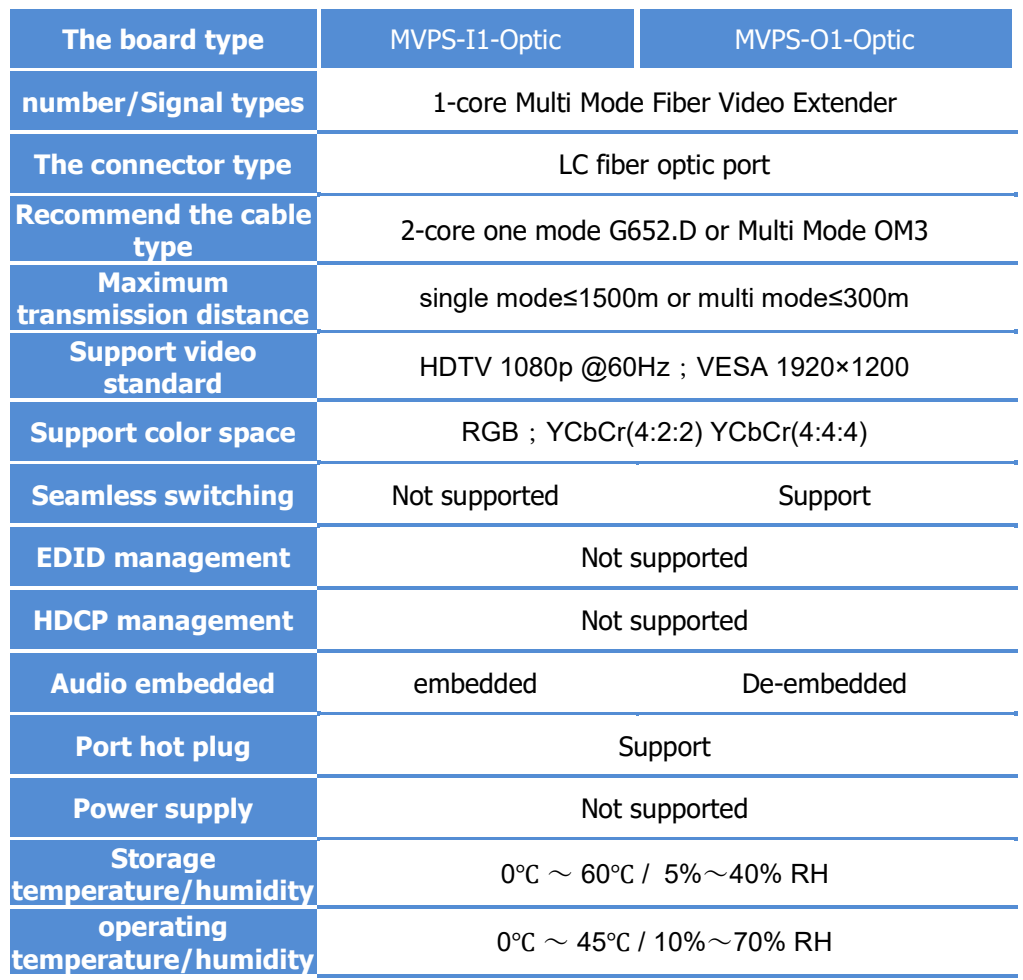

## <span id="page-11-0"></span>**SDI card**

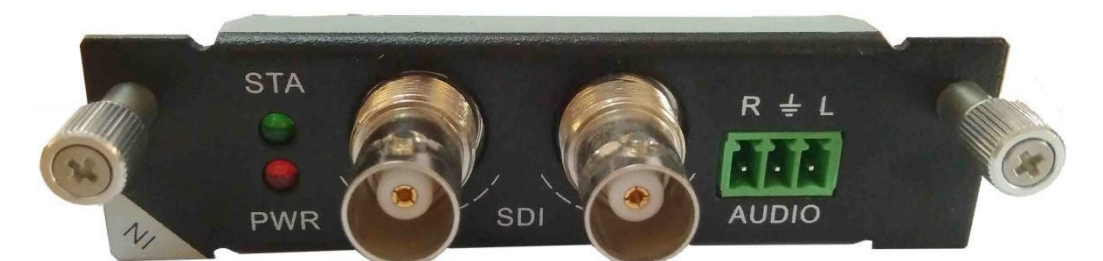

1 Port SDI input card with analog audio embedding.

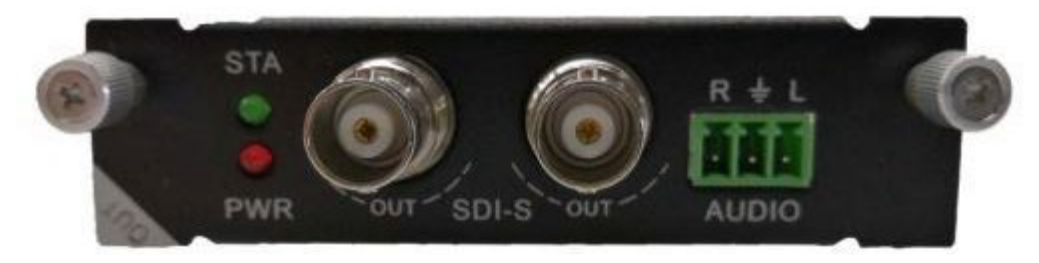

1 Port SDI-S output card with analog audio de-embedding.

#### LEDs:

STA (Status) : Green if signal is active PWR (Power) : Red if board electricity works accordingly

## **Technical Parameters**

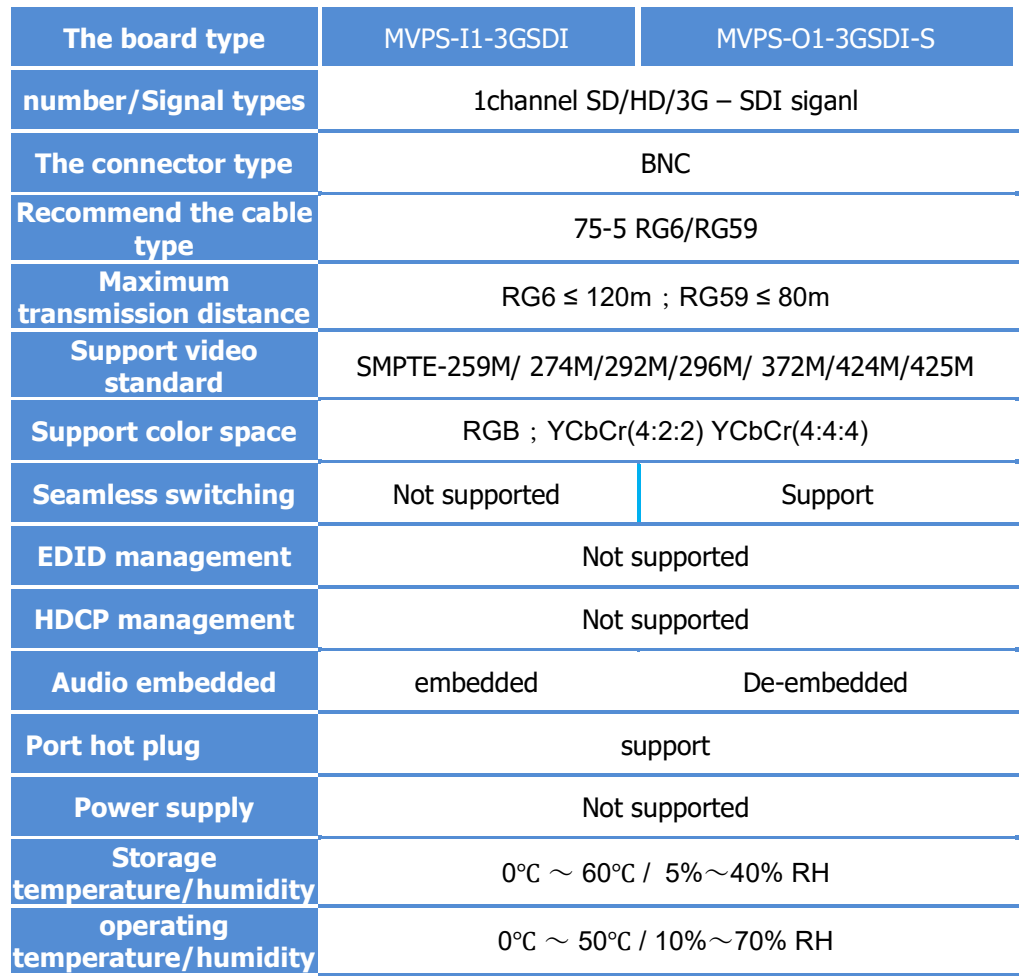

# <span id="page-12-0"></span>**CVBS card**

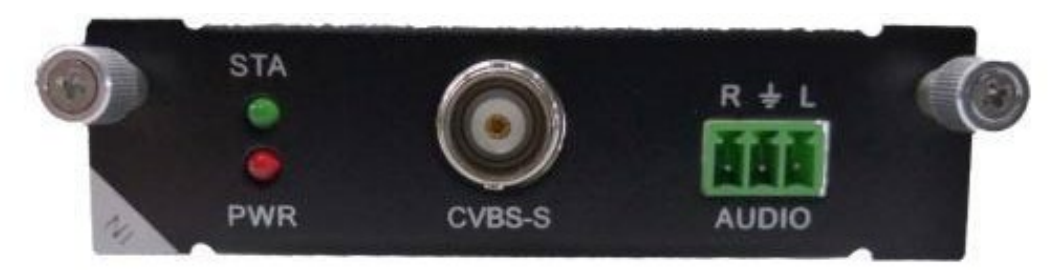

1 Port CVBS input card with analog audio embedding.

LEDs:

STA (Status) : Green if signal is active PWR (Power) : Red if board electricity works accordingly

## **Technical parameters**

<span id="page-12-1"></span>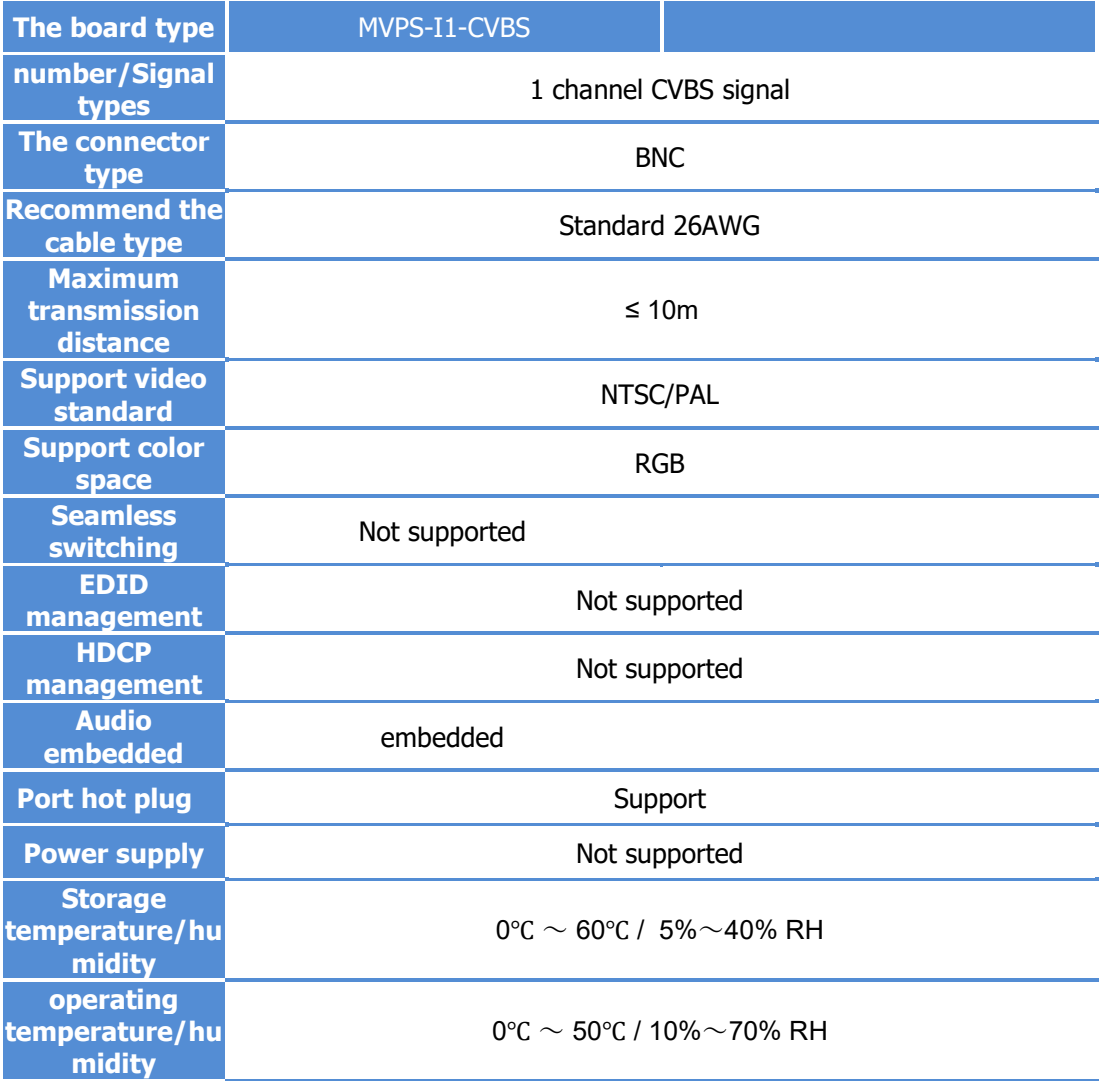

## **YPBPR card**

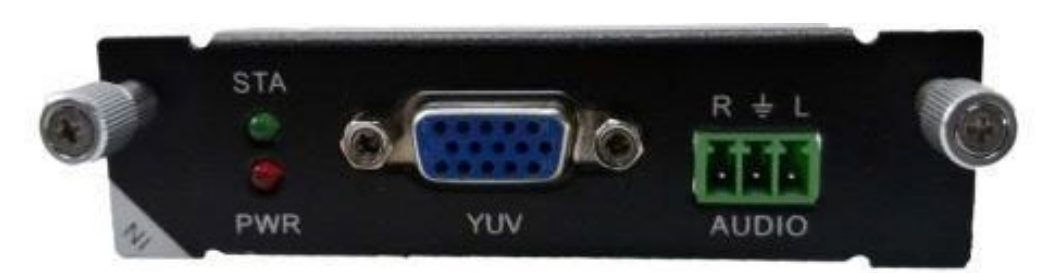

1 Port YPBPR input card with analog audio embedding.

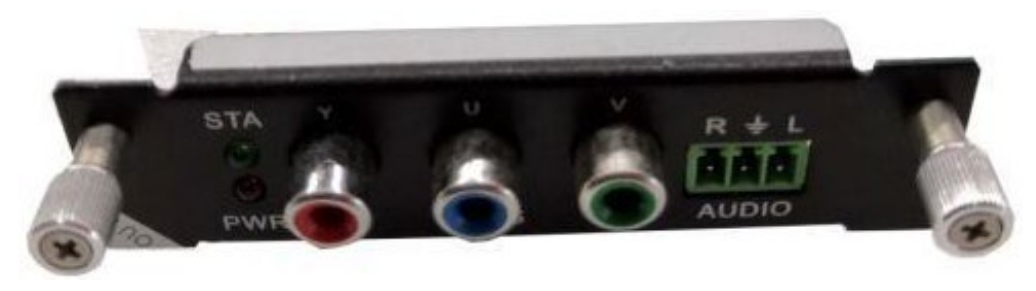

1 Port YPBPR output card with analog audio de-embedding.

## LEDs:

STA (Status) : Green if signal is active PWR (Power) : Red if board electricity works accordingly

### **Technical Parameters**

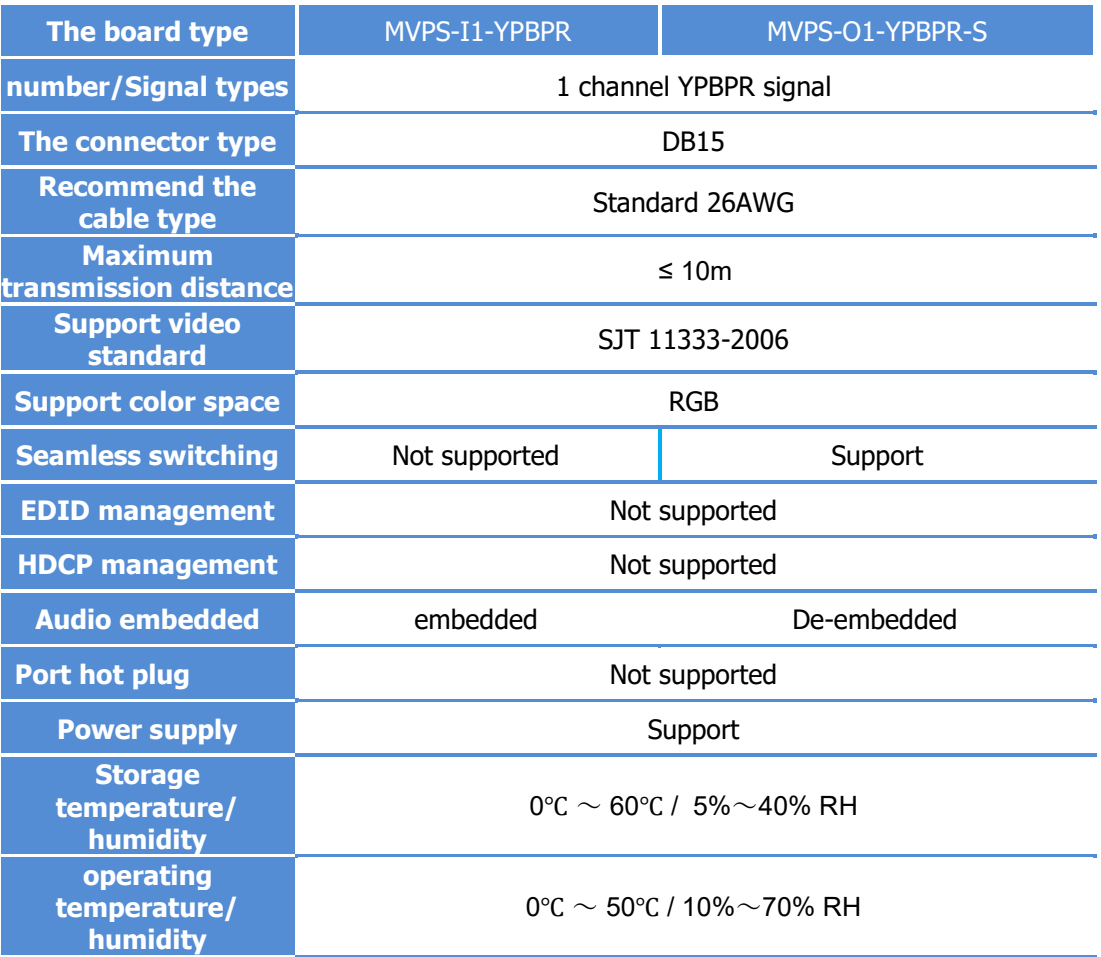

## <span id="page-14-0"></span>**VGA Card**

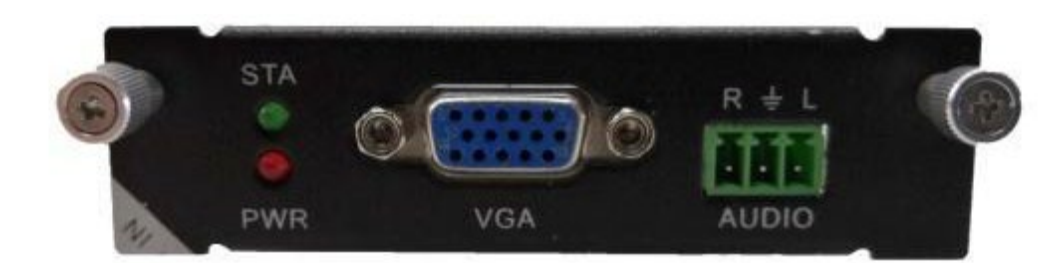

1 Port VGA input card with analog audio embedding.

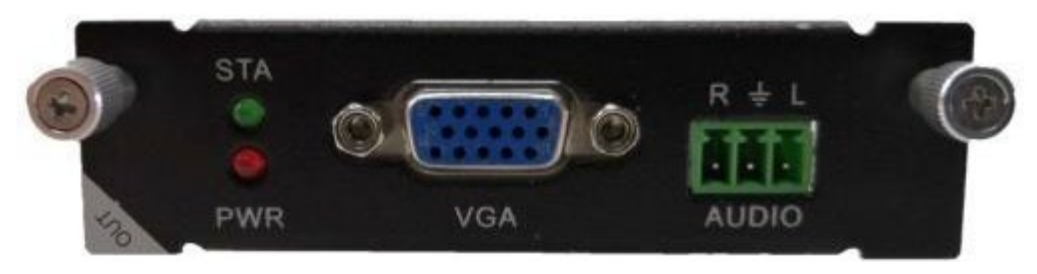

1 Port VGA-S output card with analog audio de-embedding.

### LEDs:

STA (Status) : Green if signal is active PWR (Power) : Red if board electricity works accordingly

### **Technical Parameters**

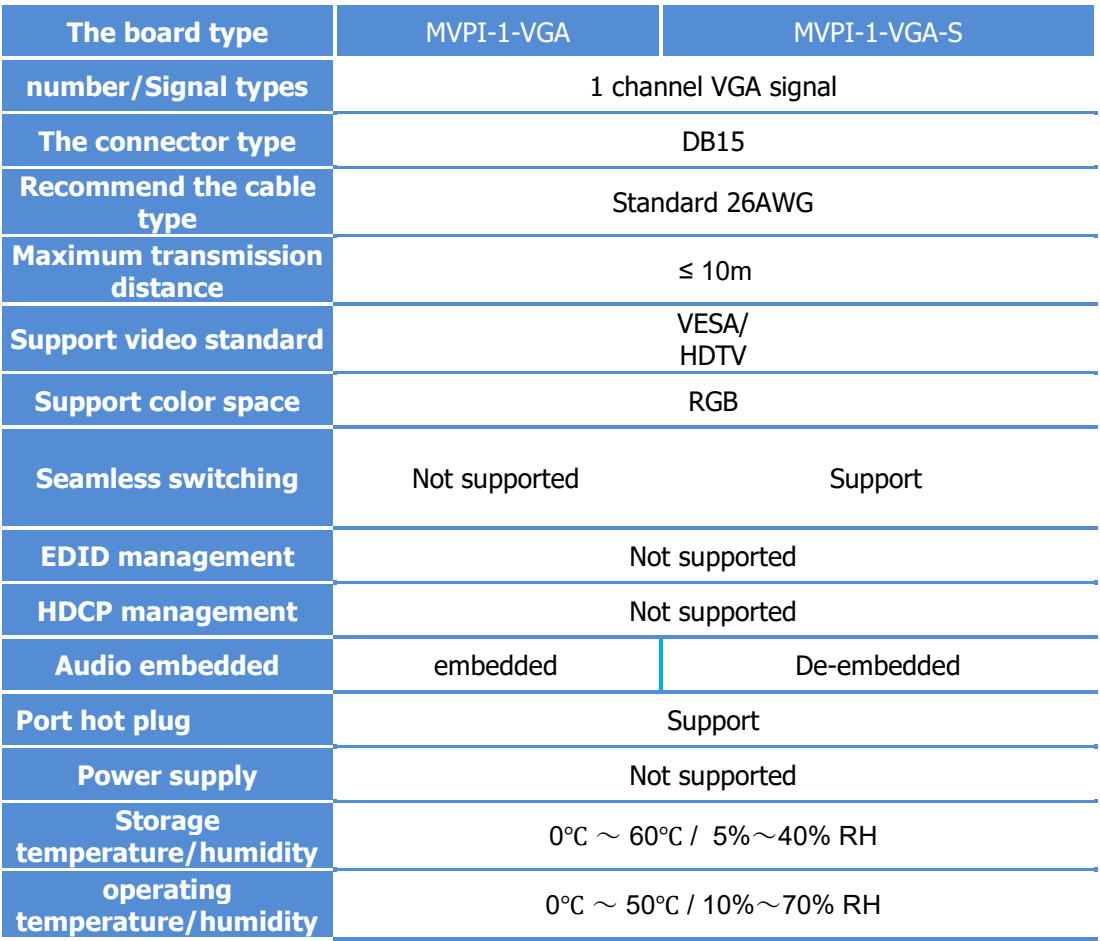

# <span id="page-15-0"></span>**SYSTEM CONNECTION DIAGRAM**

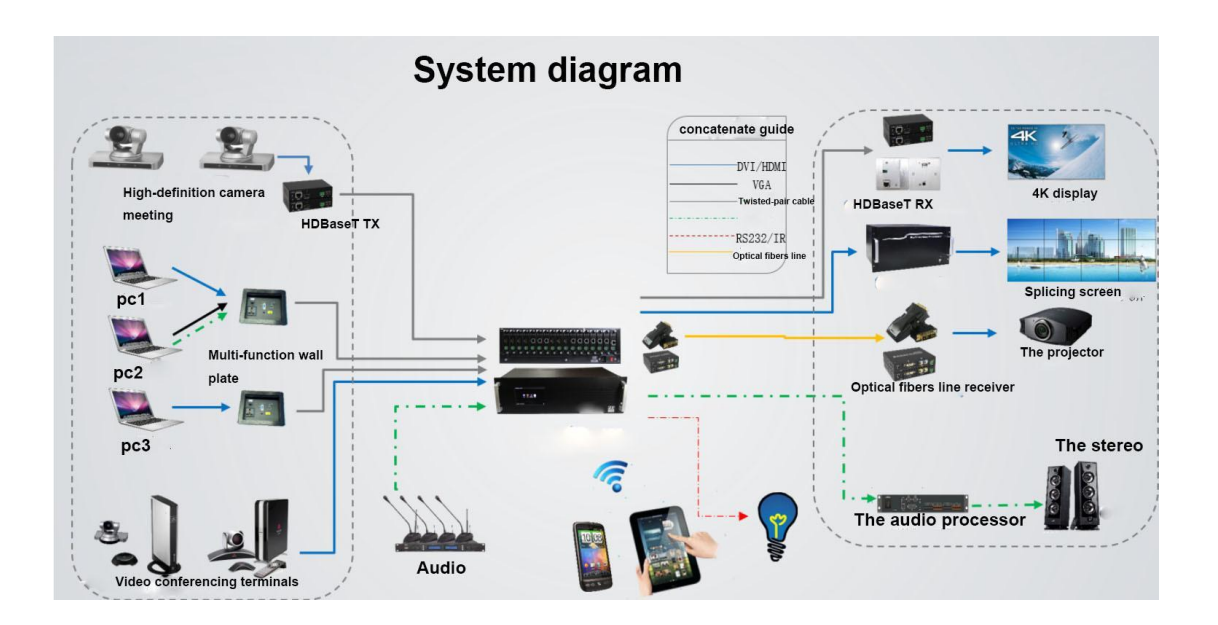

# <span id="page-15-1"></span>**BASIC OPERATION**

## <span id="page-15-2"></span>**Capacitive Touch Screen**

The DXM G4 series use a 5" capacitive touch screen, which have a resolution of 800x480, the layout of system is shown below:

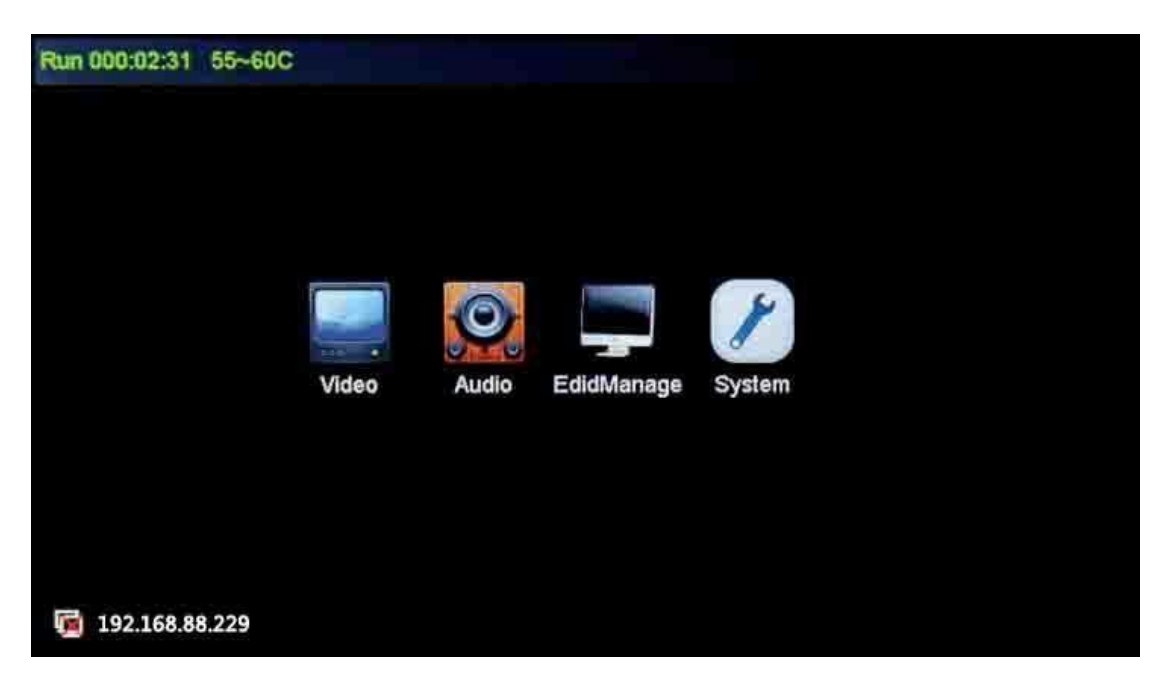

Each particular function button on the interface is shown in the table below.

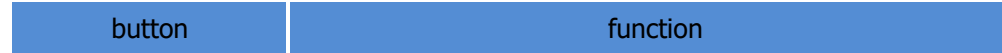

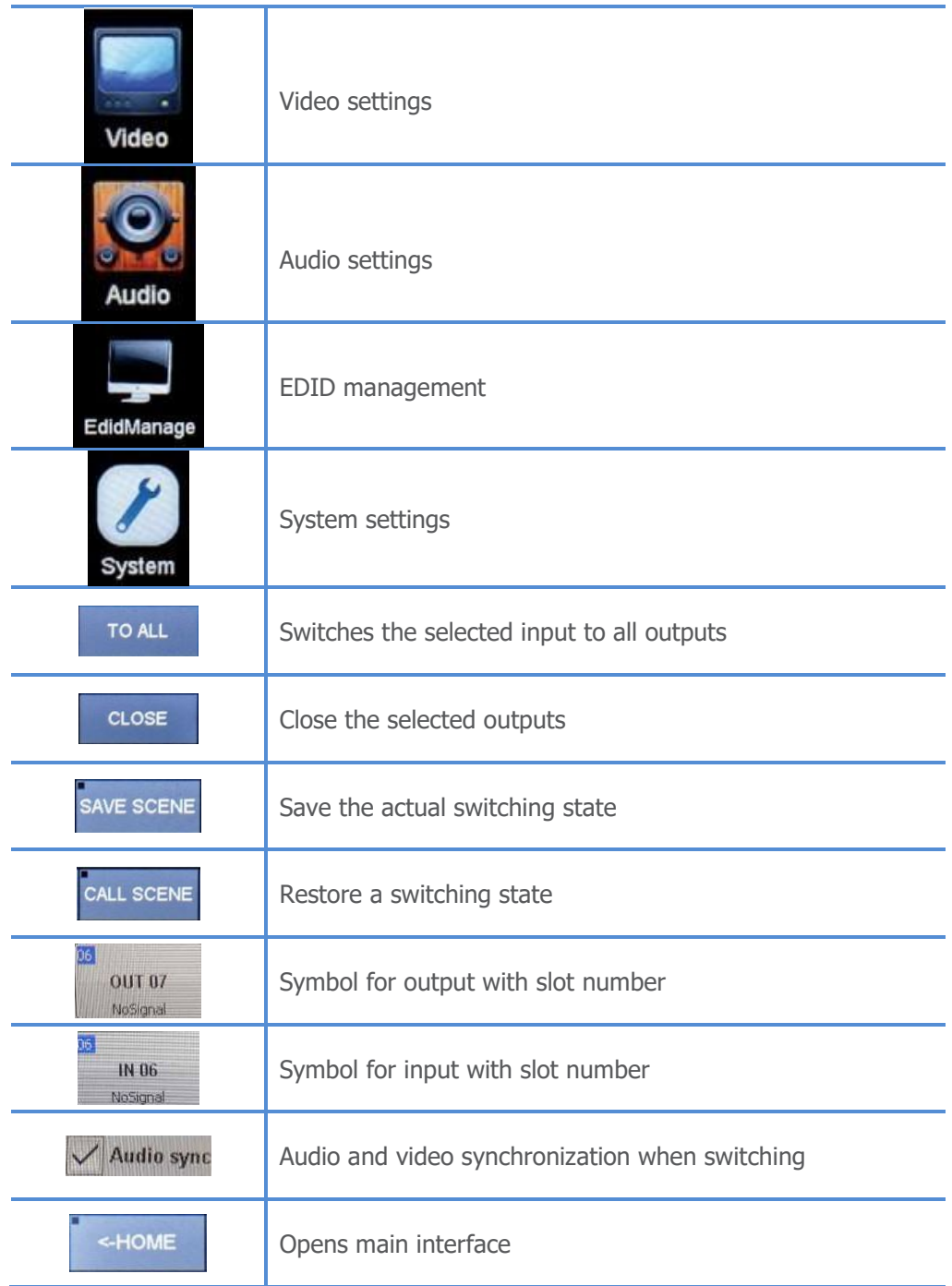

<span id="page-16-0"></span>There are four sub-menus in the main menu, which can be selected: Video, Audio, EDID Management and system settings.

## **Video Control**

The keypad can be used for uninterrupted switching between image input and external outputs.

#### <span id="page-17-0"></span>**Switch signal from one input to one or more output ports**

In the video menu select the input by touch. Now press the output/outputs you want switch to this source to.

At the icon for the output the number of the switched input will appear. This switching is shown in the display.

#### <span id="page-17-1"></span>**Switch signal from one input to all outputs**

In the video menu select the input by touch. Now press the button 'TO ALL'. This switching is shown in the display.

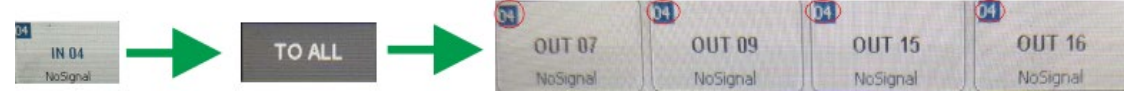

In the video menu select the input by touch. Now press the output. This switching is shown in the display.

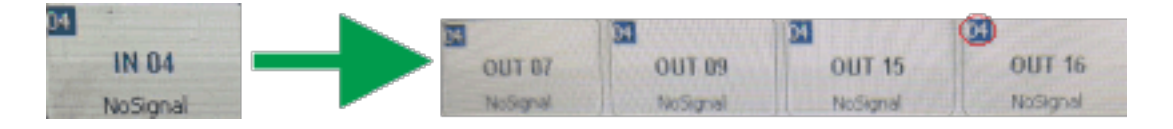

### <span id="page-17-2"></span>**Blank Output**

In the video menu press the button 'Blank Output' and the output / outputs you want to blank. This switching is shown in the display.

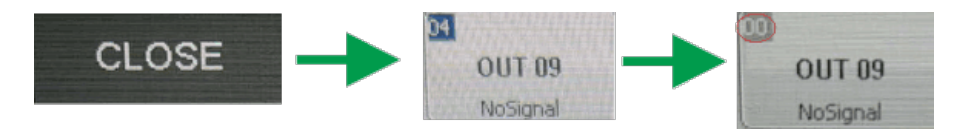

## <span id="page-17-3"></span>**Audio Control**

Audio can be switched like Video for single or all Outputs to a selected input. They can be deactivated with 'Mute Output'.

## <span id="page-17-4"></span>**EDID Management**

Problems with the EDID communication between the signal source and the monitor / projector often show up when no picture is shown on the display, the picture shows interference, is out of focus or does not fill the screen. interference, Usually these most common on-site issues can be solved with a correct EDID management.

With the EDID information, the resolution of the graphics card of the signal generator (e. g. laptop) is automatically adapted to the resolution of the playback device (e. g. projector). The EDID information can be read from a terminal connected to the active output (display or projector).

This EDID can be copied via the touch panel or via the GUI of the Web browser to the required input. So the individual EDID data is available at the input and request exactly the same settings from the graphic cards of the signal sources.

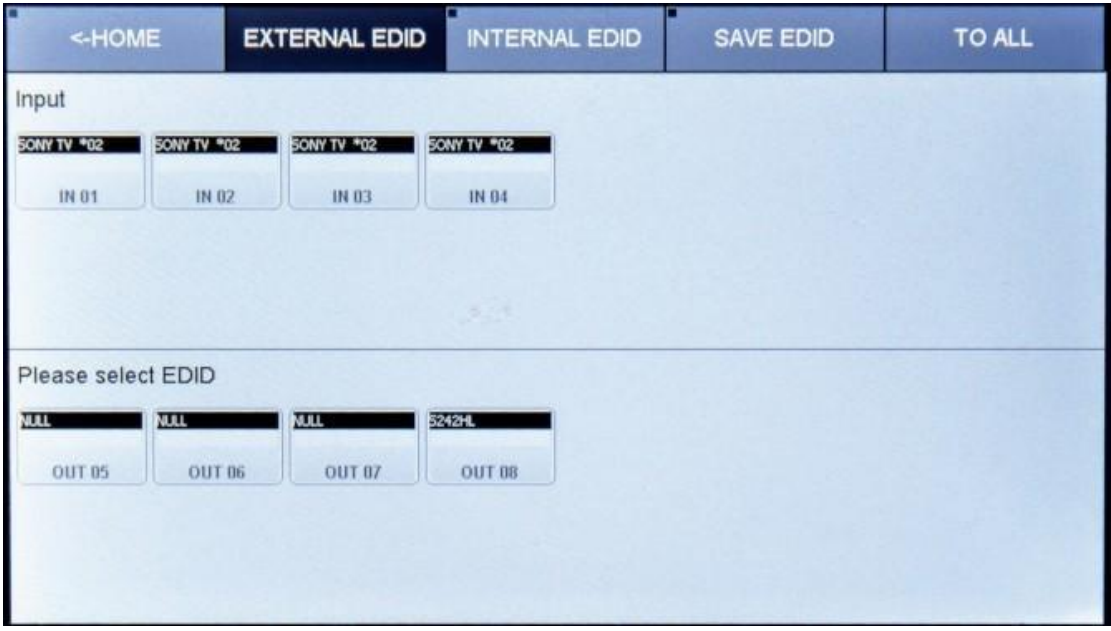

At the main menu, select the EDID Management icon. Choose the Output you want to copy the EDID from and select the input you want to write this EDID to. Now this input will present that EDID to connected source. On the Screen this Information is shown at the Input symbol. The EDID tables are storable in the unit via touch screen and Web-Browser.

<span id="page-18-0"></span>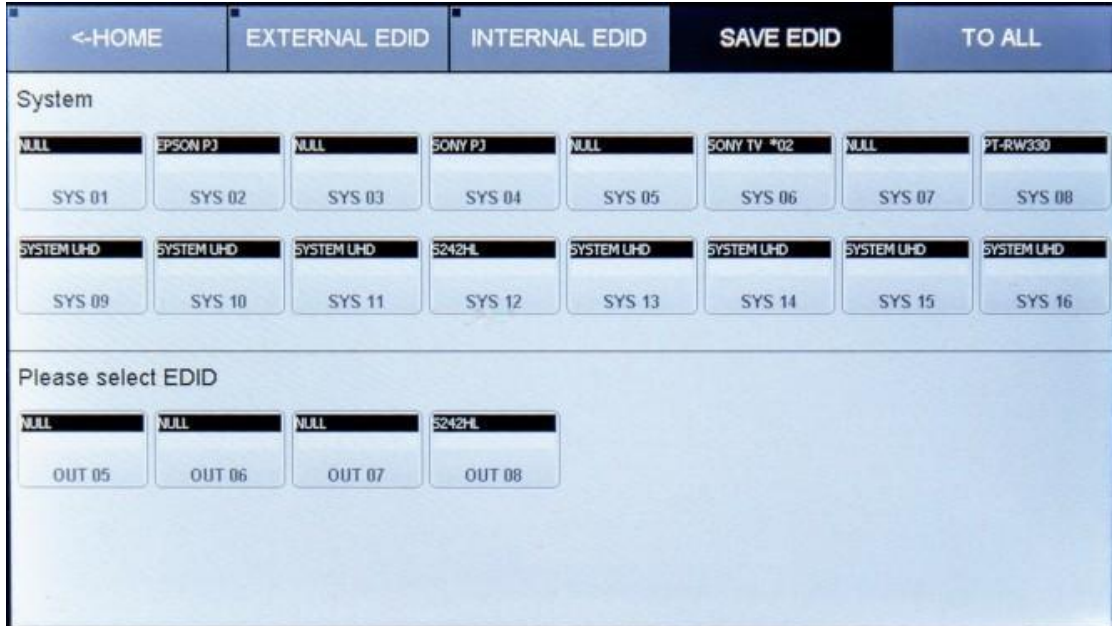

## **System configuration**

## <span id="page-19-0"></span>**IP Configuration**

In the main menu select System settings, 'NETWORK' to configure the LAN Settings.

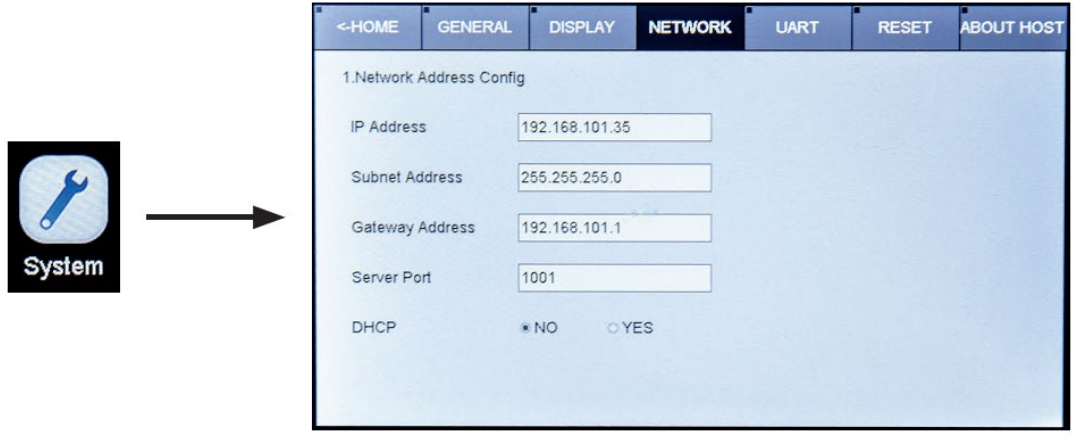

At Server Port you can define the Port for the TCP Connection. Please find the commands at RS232 protocol.

With activated DHCP the IP Address will be requested from an existing DHCP Server automatically.

## <span id="page-19-1"></span>**RS232 settings**

In the main menu select System settings, 'UART' to configure the RS232 settings.

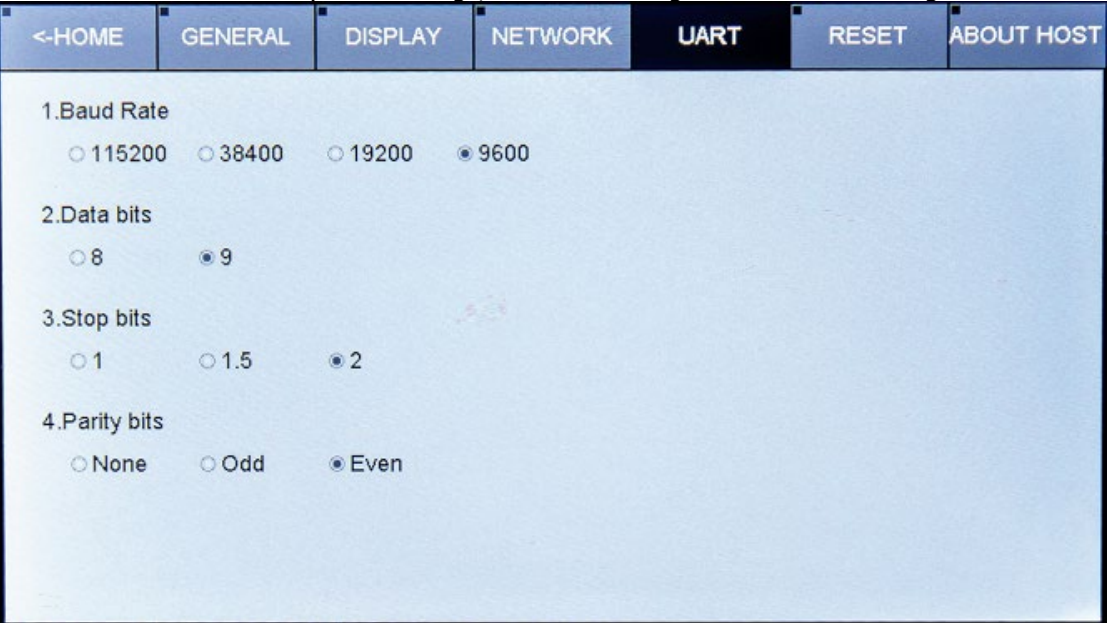

## <span id="page-20-0"></span>**General Settings**

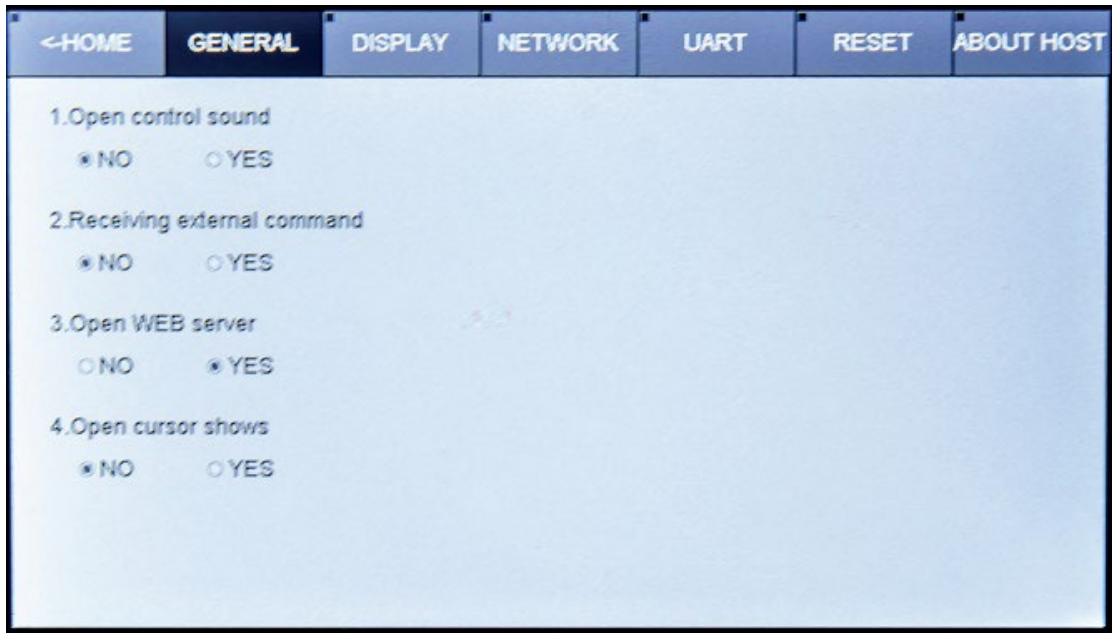

## <span id="page-20-1"></span>**Show Unit Information**

Firmware version, Hardware version, MAC adress

<span id="page-20-2"></span>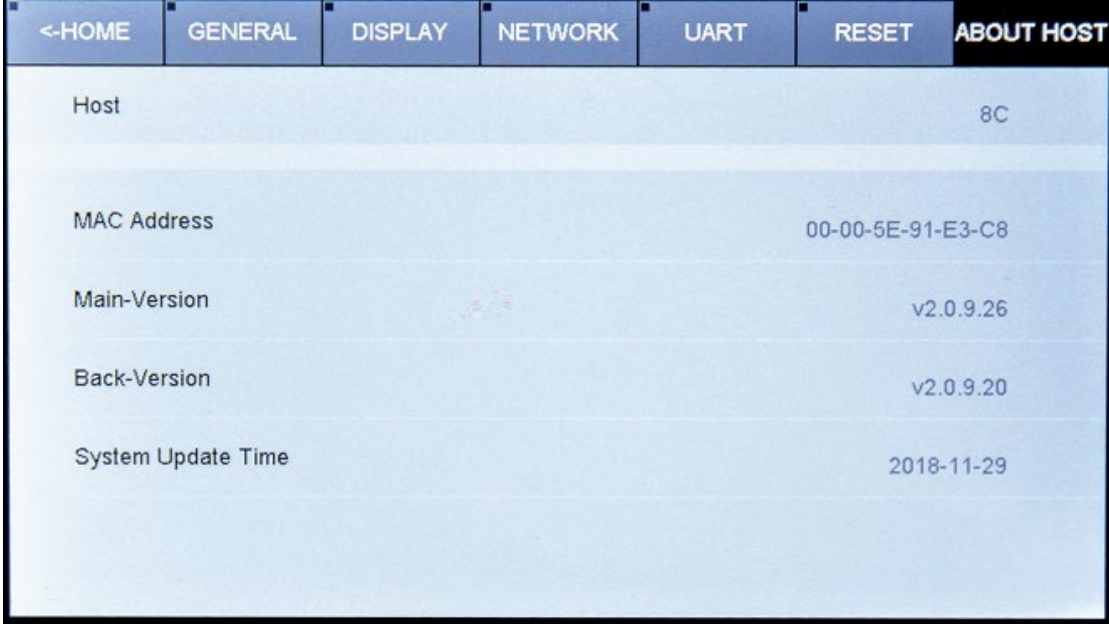

# **WEB SERVER**

The factory default settings are: **IP:** 192.168.88.229 **Port:** 80 **User:** 'user' **Password:** '123456'

To access the product web server, connect the PC LAN port directly to the Aurora DXM-G4 Series Matrix LAN port with a straight RJ45 cable. After making the connection, go to network connection of the PC and revise the IP property to static IP as below. Once done, open a web<br>browser and enter the 192.168.2.245 to access the web server. 192.168.2.245 To connect the Aurora DXM-G4 Series Matrix to the local area network, please update the Aurora DXM-G4 Series Matrix product IP to match the LAN network setting from the web server.

For example if the LAN IP is set as 192.168.88.xxx, then please revise the product to 192.168.88.1xx. Once the IP is set, you access to the device from any PC in the same network.

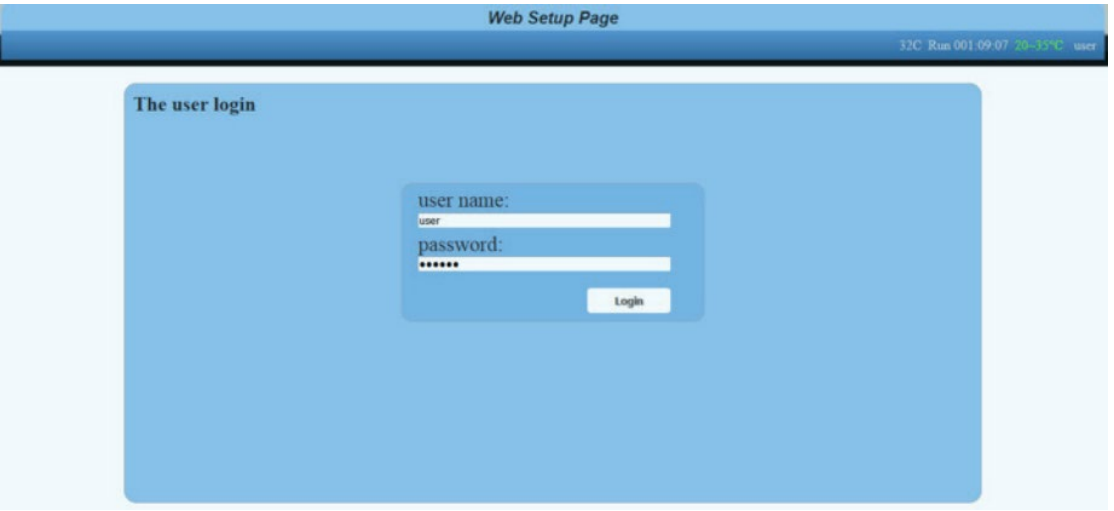

**Default: User: 'user'; password: '123456'**

#### <span id="page-21-0"></span>**Video Management**

The control of the DXM-G4 Series Matrix can be done via a WEB-Browser. The Menu on Top offers: Video Management, Audio Management, Serial Management, EDID Management, App-Scene and System (configuration).

<span id="page-21-1"></span>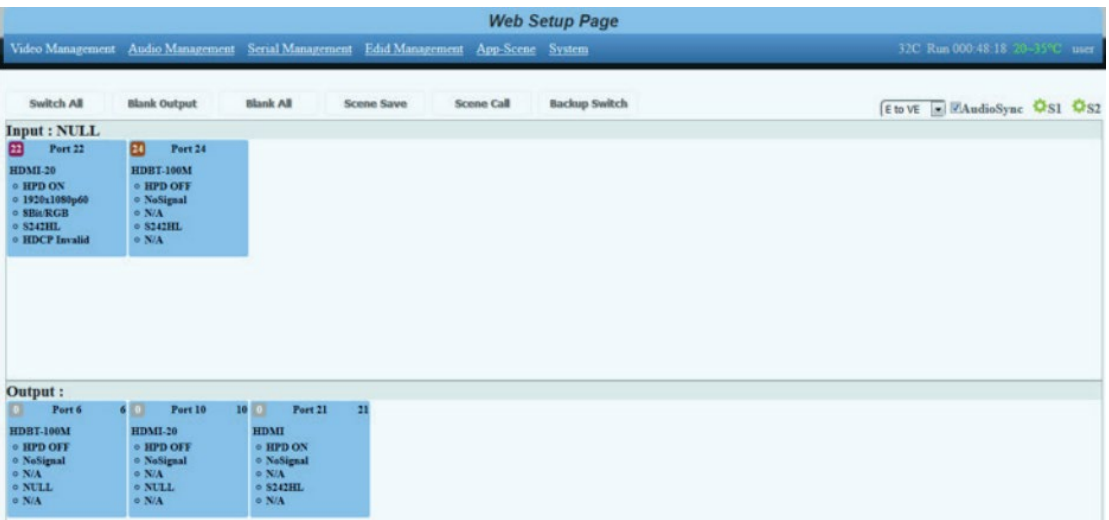

## **Video Port Management**

The Video Management page offers direct, trouble-free switching from any input (source) to one or more outputs (sinks): for switching, user can select the input (once selected, it will stay highlighted) and then click on the output tab (or tabs) to switch. Once switched, the output tab will indicate the input port info once switched.

#### <span id="page-22-0"></span>**Changing Name of Port**

For switching, you can choose which audio source is used in the top right corner of the pull down menu. The following options are available:

VE to VE: Source audio to sink +embedded audio to de-embedded

VE to EV: Source audio to de-embedded, embedded audio to sink

E to VE: Embedded audio to sink and de-embedded

E to E: Embedded audio to de-embedded

V to V: Source audio to sink

V to E: Source audio to de-embedded

The name of a slot can only be changed in the Web GUI. In the menu item Video Management on the right, switch to the view 'S2'. There you can edit the names of the slots and save them with OK.

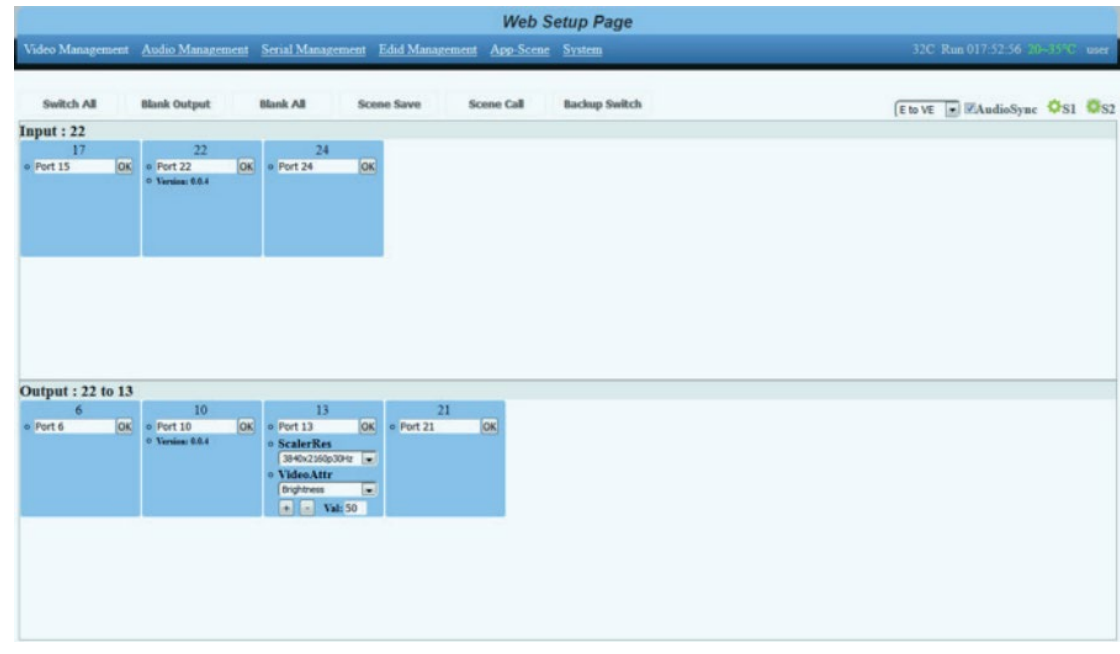

## <span id="page-22-1"></span>**Changing Resolution of Scaler Output Card**

The output resolution of a scaler card can only be changed in the Web GUI. In the menu item Video Management on the right, switch to the view 'S2'. There you can set the available resolutions. Likewise, the brightness, color saturation, contrast and sharpness can be finely adjusted by  $+/-$  50.

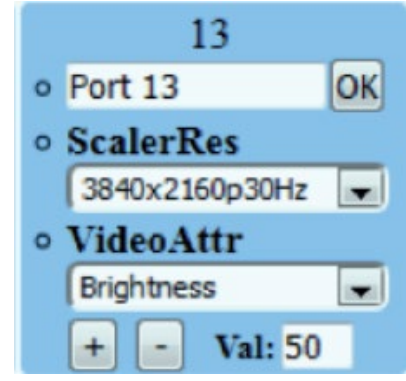

## <span id="page-22-2"></span>**Activate/Deactivate Cards**

The power supply of each input/output card can be switched on/off individually for each card via Web GUI. In the menu item Video Management right-click on the view, S1 '. There you can switch the supply voltage of the card on and off via pull-down (default: ON).

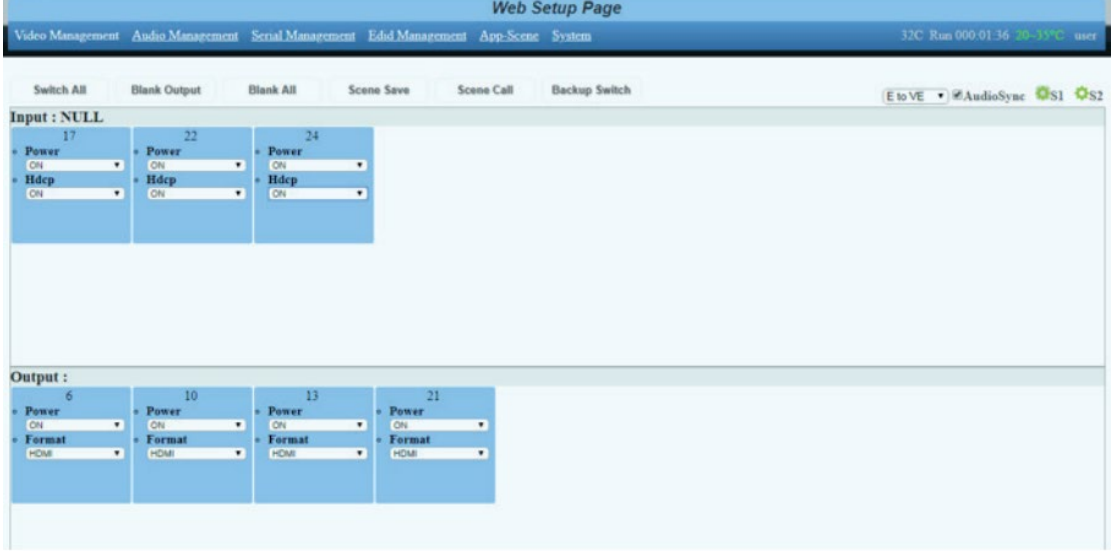

#### <span id="page-23-0"></span>**HDCP Management**

The HDCP capability of each input card can be switched individually for each card in the Web GUI. In the menu item Video Management right-click on the view, S1 '. There you can switch the HDCP function of the card on and off via pull down (default: ON).

## <span id="page-23-1"></span>**Switching HDMI/DVI Operating Mode**

Each HDMI/HDBT output card can be switched from HDMI (default) to DVI. To do this, in the menu item Video Management, switch right to the view 'S1'. There you can set the format of each output card to DVI/HDMI by pull down.

### <span id="page-23-2"></span>**Audio Port Management**

Choose the Audio Management in the menu bar. Now the available inputs and outputs will be shown. At first select the source and then the output/outputs.

Note: V means in Video signal embedded, E means external connector. With 'mute output' the selected output can be muted.

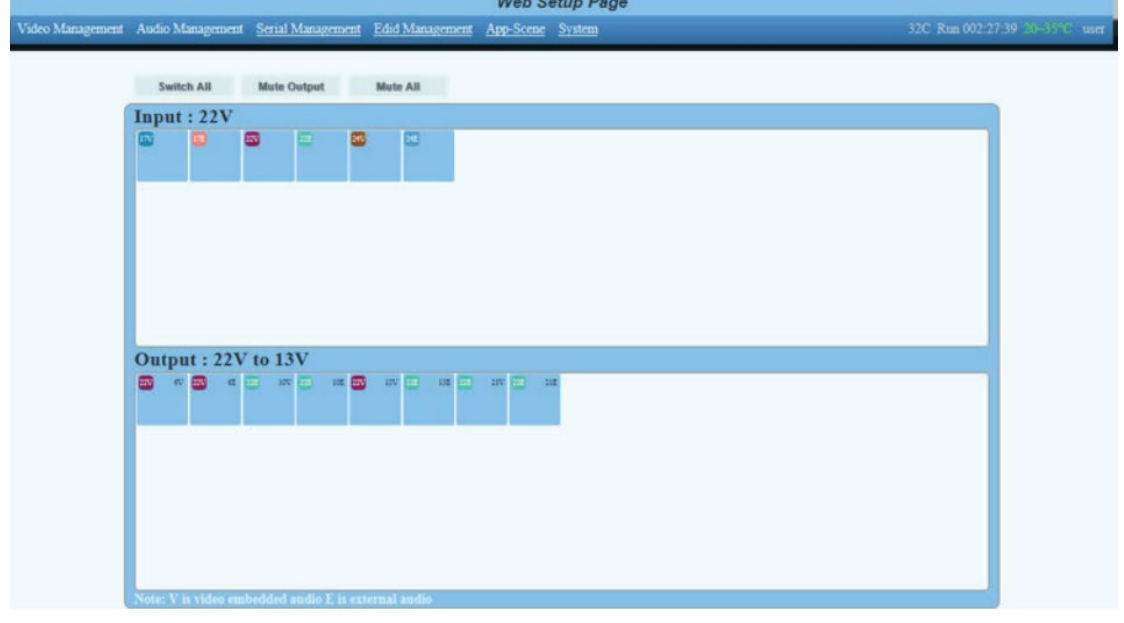

#### <span id="page-23-3"></span>**Serial Management**

Select serial Management in the menu bar. Now the available RS232 interfaces are displayed

separately according to input and output card. First select the desired source and then the sink/sink. Now the two RS232 connections are internally routed.

- (1)Please switch the Input's TX to the output's RX.
- (2)Then switch the input's RX to the output's TX.

**Note:** Bidirectional transmission is only possible with a point-to-point connection.

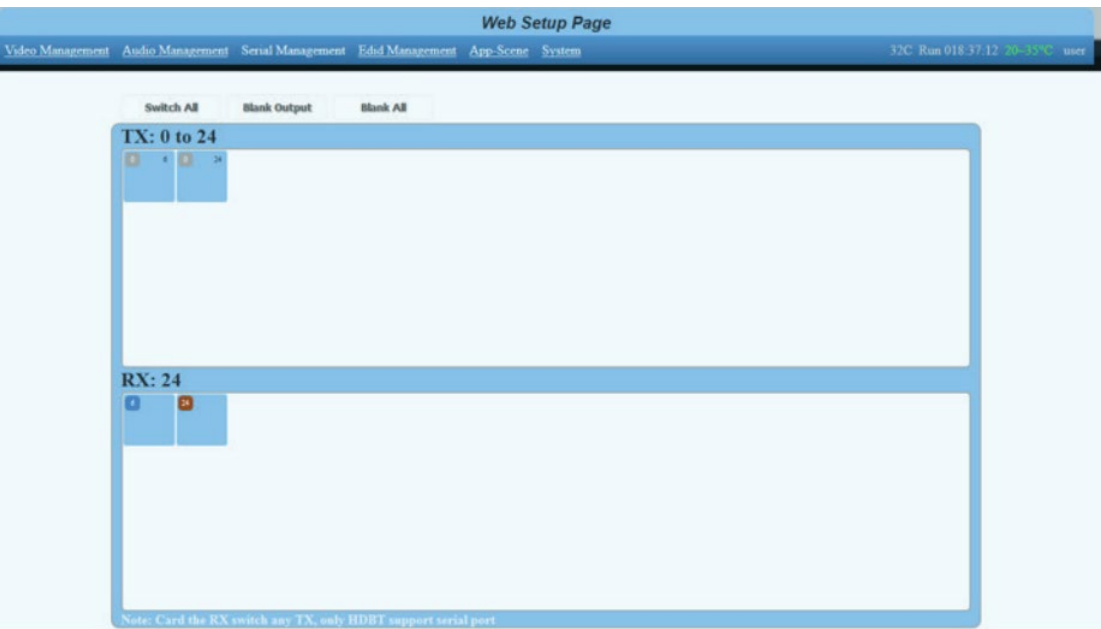

## <span id="page-24-0"></span>**EDID Management**

The EDID management via WEB GUI is equivalent to the EDID configuration via touch screen.

Details can be found in chapter 8.3

#### <span id="page-24-1"></span>**Scene Management**

The DXM-G4 Series Matrix allows saving and restoring up to 32 scenarios. These can be saved in the video or audio menu.

The administration of those scenes takes place under the tab 'App-Scene' in the WEB GUI.

### <span id="page-24-2"></span>**Scene Setup and Overwiew**

This page combines all important parameters of the DXM-G4 Series Matrix:

- Network and RS232 settings
- Installed firmware versions
- Fan settings
- User administration
- Save and restore the system configuration
- Key tones on/off
- TCP port on/off

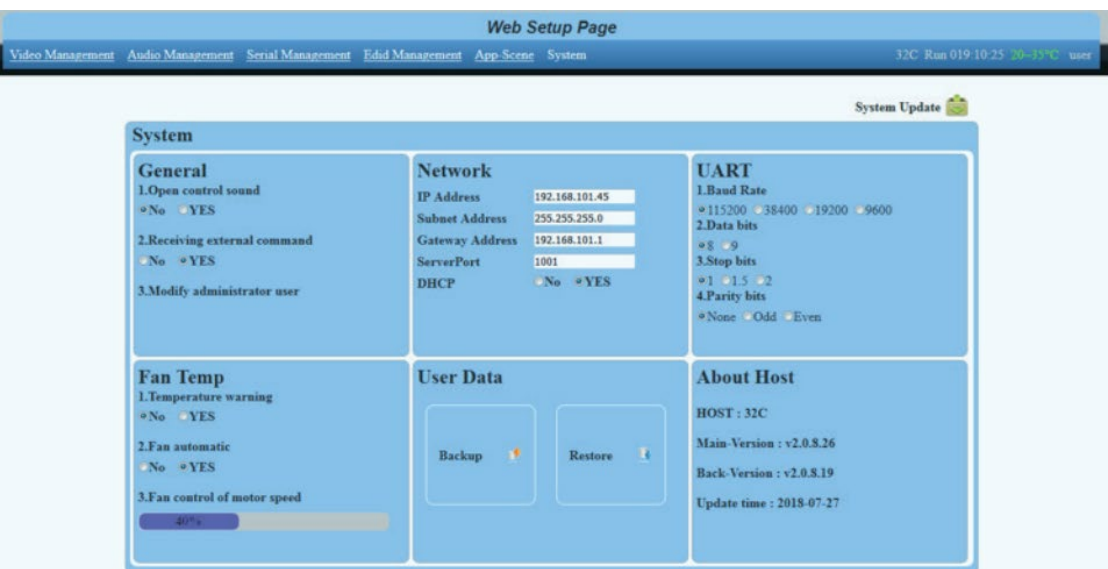

<span id="page-25-0"></span>Firmware updates can be done with the button 'System update' in the right upper corner.

# **RS232 AND IP PROTOCOL**

Your DXM G4 series platform can be controlled by external control devices/system controller through RS232 connection, TCP/IP over Ethernet. The default RS232 settings are:

- Baud 115200bps
- 8 data bits
- 1 stop bit
- No parity

# > - Command, # - Query, < - Response  $\langle$  CR $>$  = 0x0D Hex / 13 Decimal Note: The default communication settings are 115200 8N1 None. IP address:192.168.88.229 Socket Server port:1001

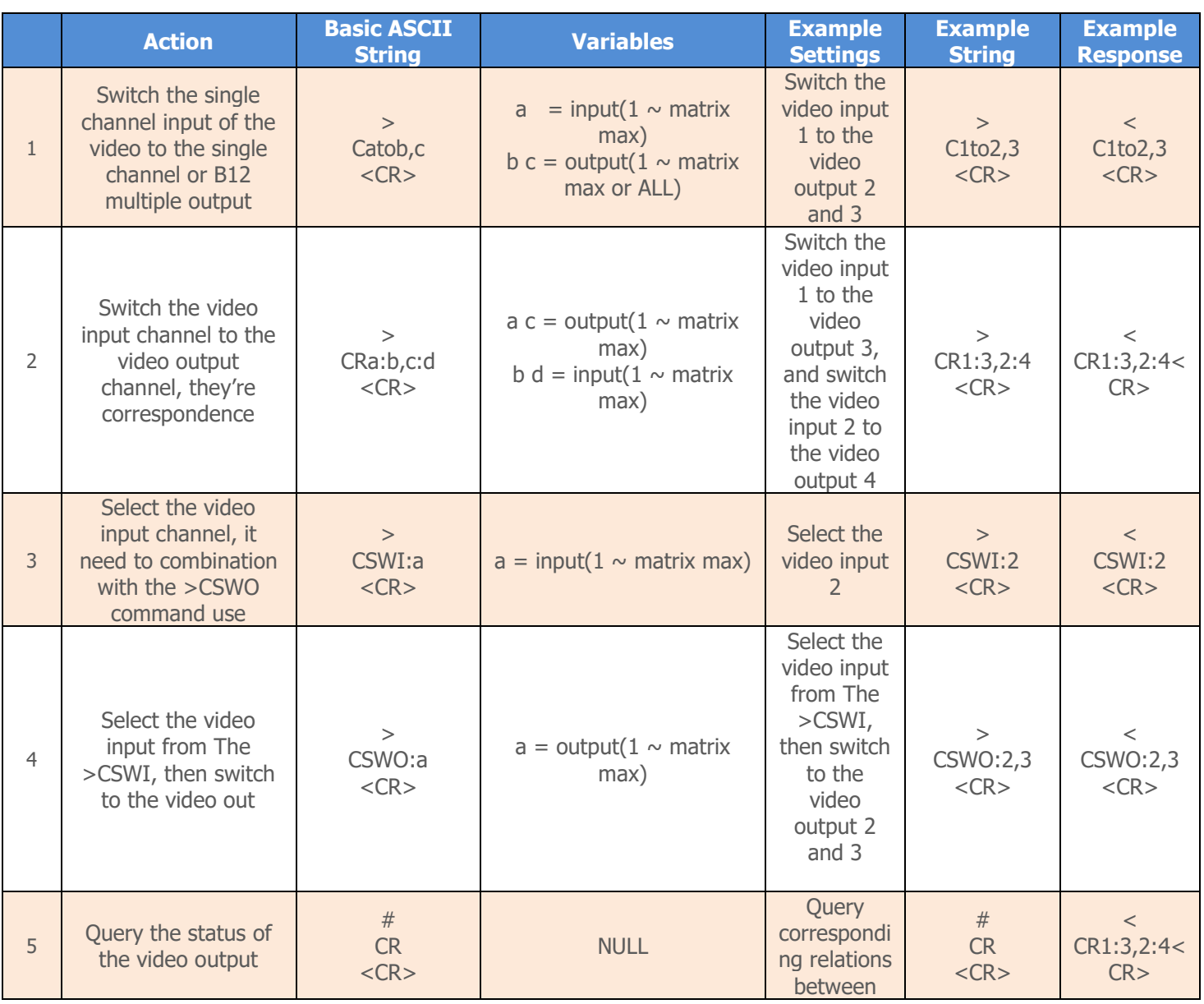

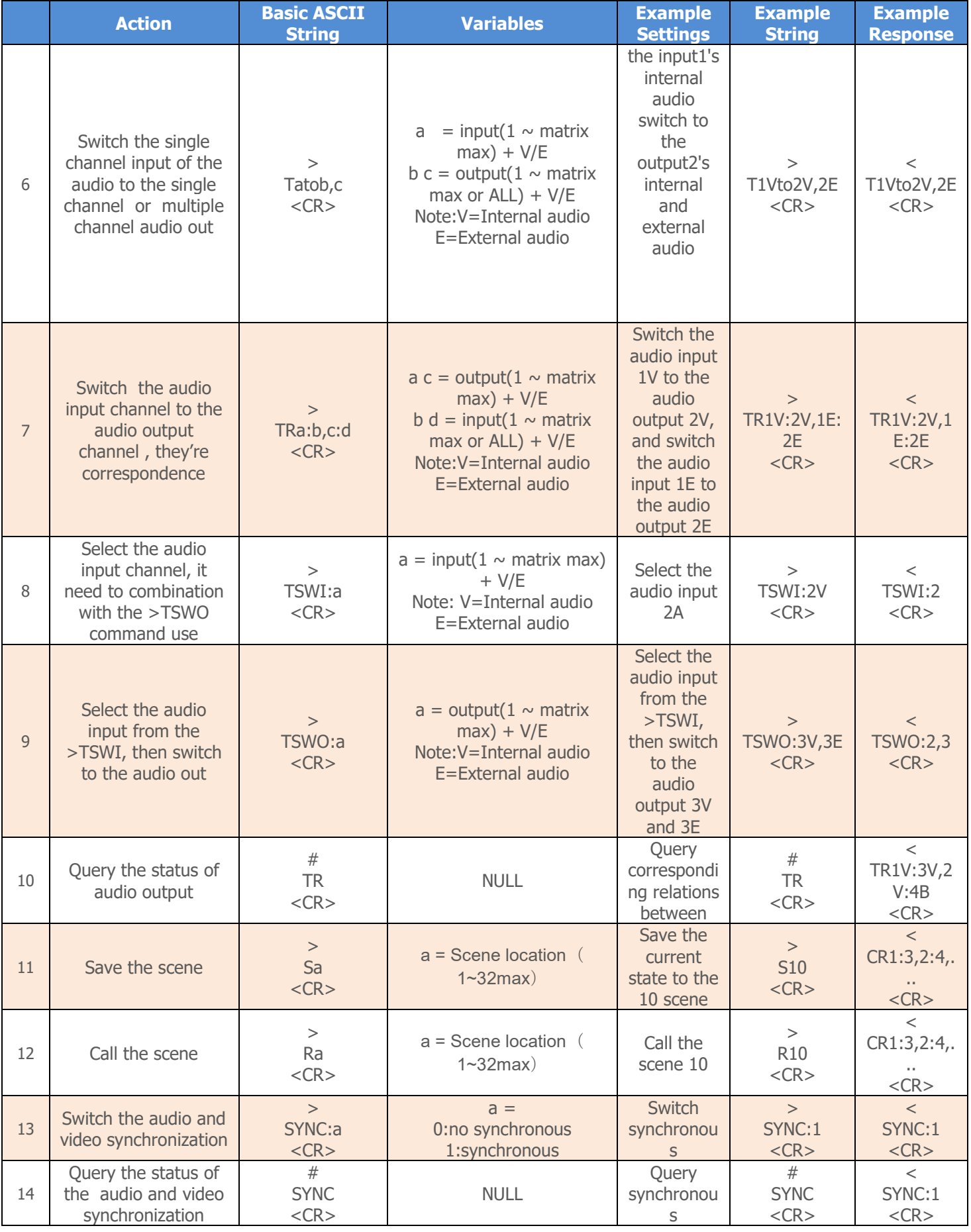

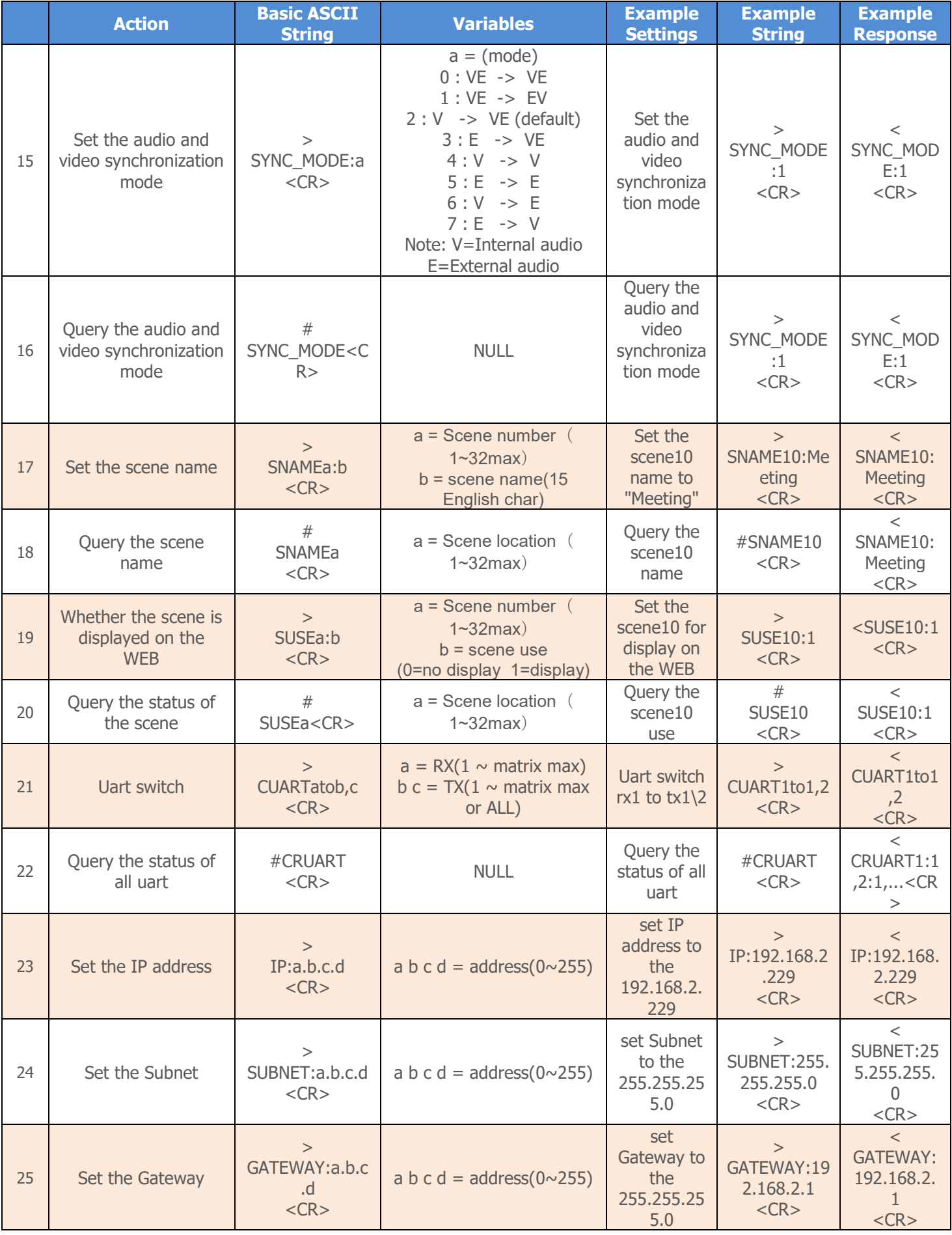

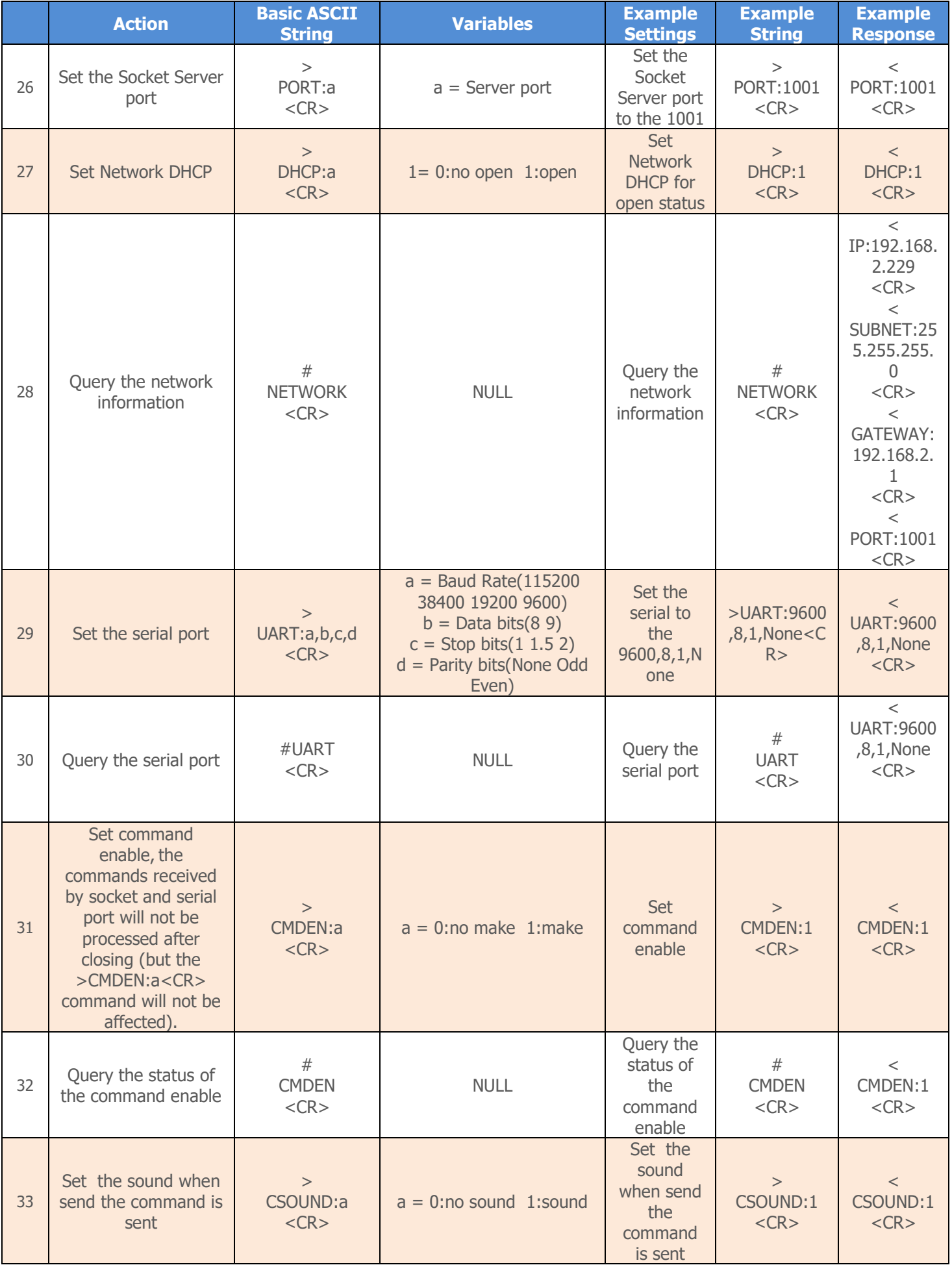

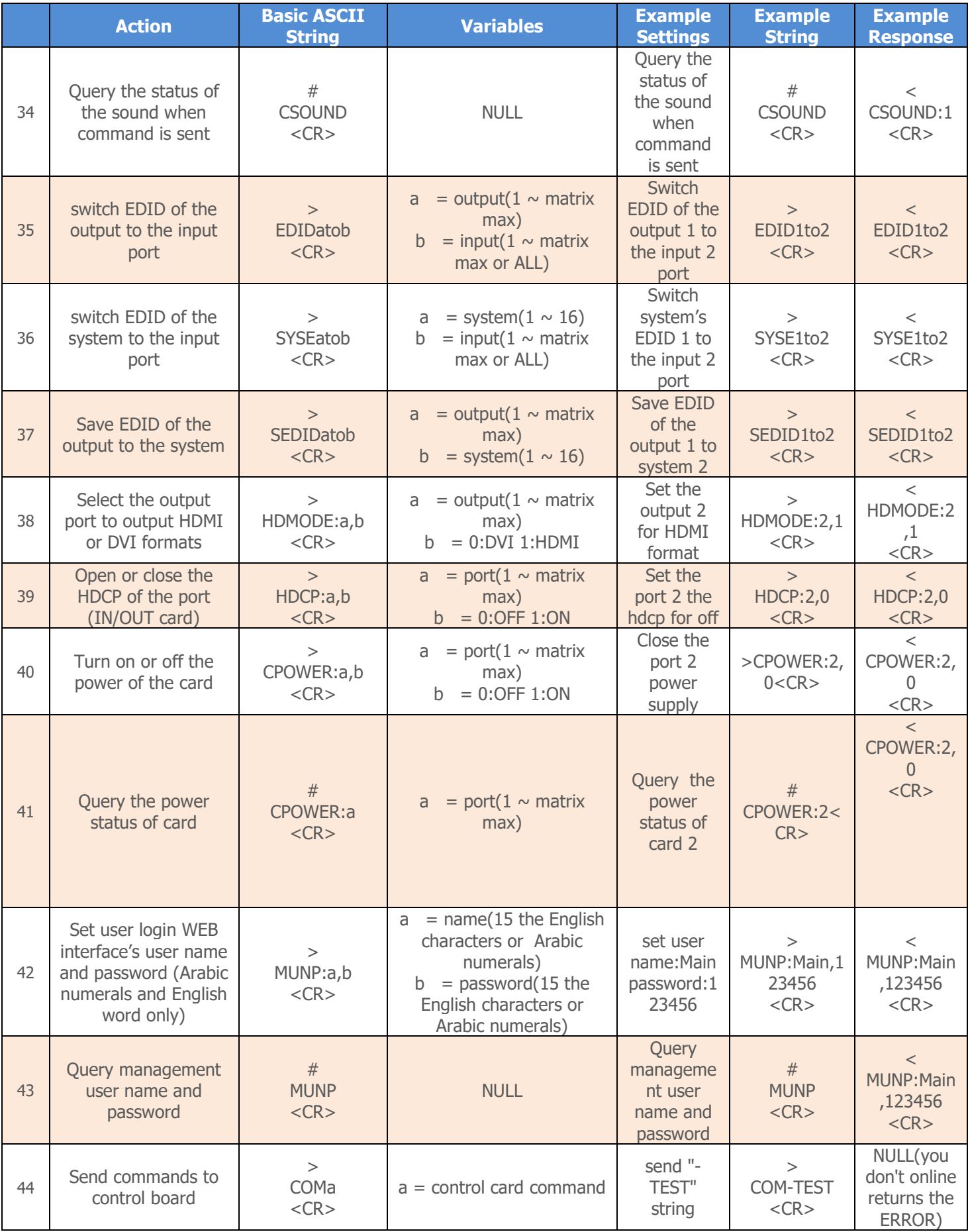

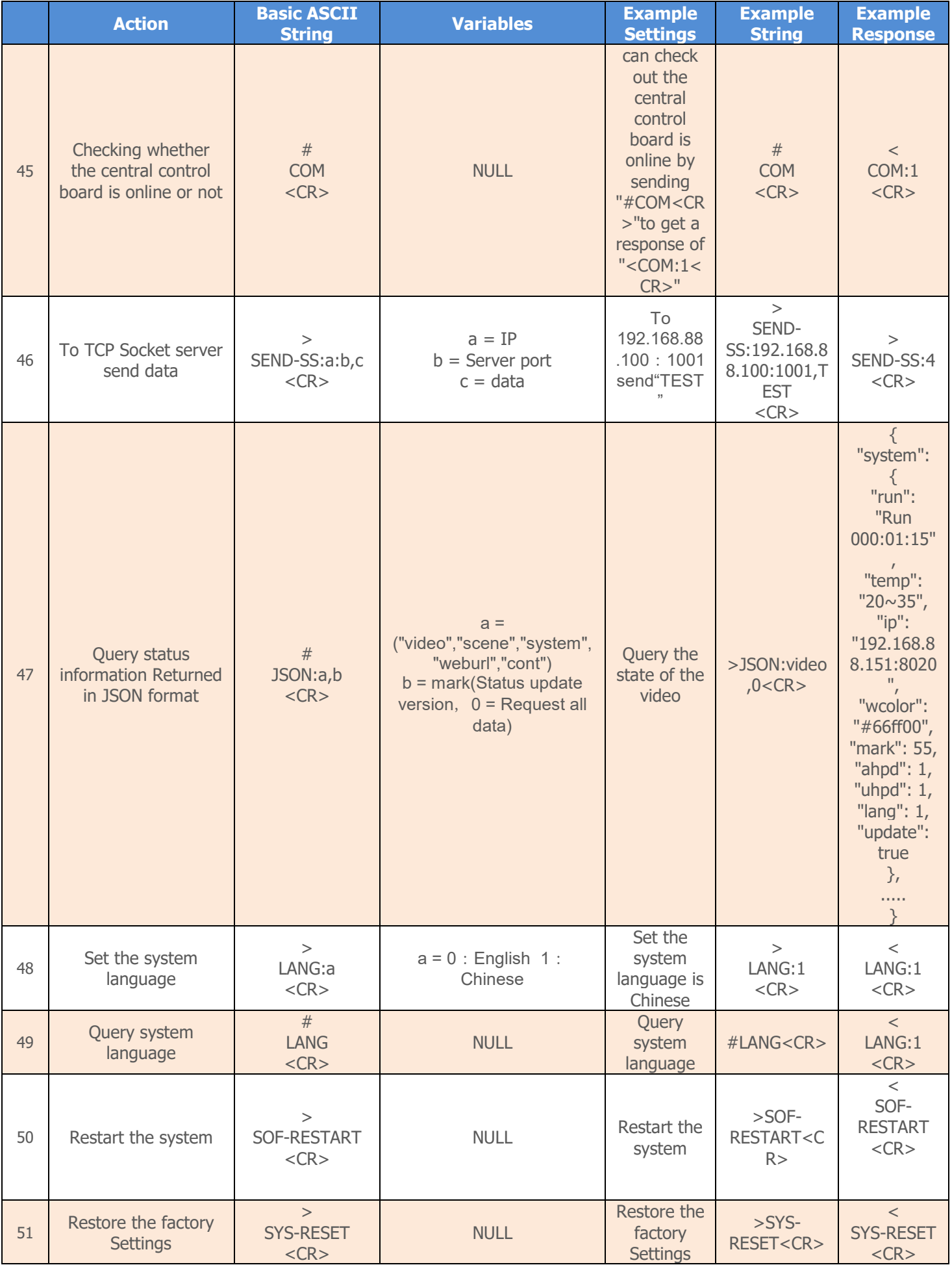

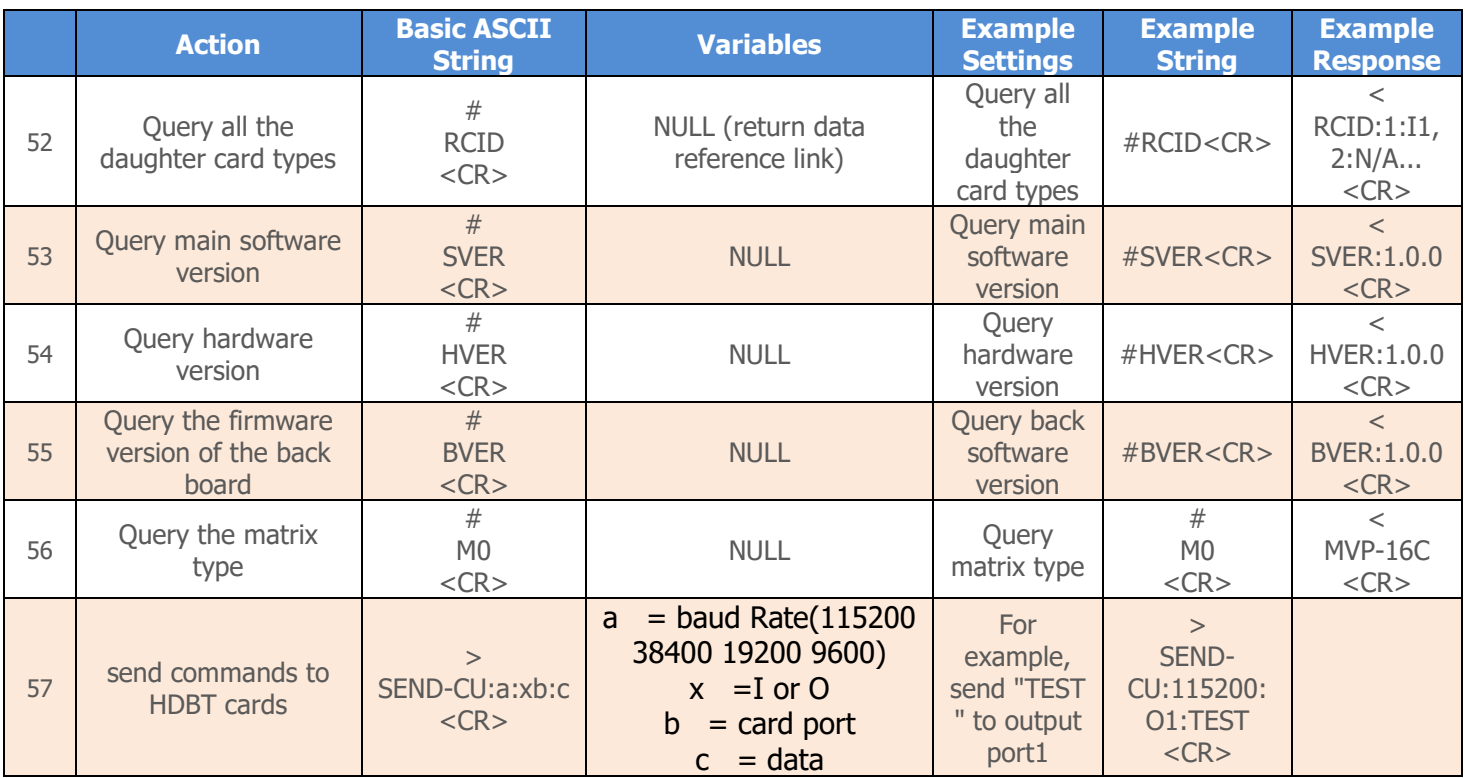

# **Warranty**

## **Limited 3 Year Warranty**

Aurora Multimedia Corp. ("Manufacturer") warrants that this product is free of defects in both materials and workmanship for a period of 3 years as defined herein for parts and labor from date of purchase. This Limited Warranty covers products purchased in the year of 2009 and after. Motorized mechanical parts (Hard Drives, DVD, etc), mechanical parts (buttons, doors, etc), remotes and cables are covered for a period of 1 year. Touch screen displays are covered for 1 year; touch screen overlay components are covered for 90 days. Supplied batteries are not covered by this warranty. During the warranty period, and upon proof of purchase, the product will be repaired or replaced (with same or similar model) at our option without charge for parts or labor for the specified product lifetime warranty period.

This warranty shall not apply if any of the following:

A. The product has been damaged by negligence, accident, lightning, water, act-of-God or mishandling; or,

B. The product has not been operated in accordance with procedures specified in operating instructions: or,

C. The product has been repaired and or altered by other than manufacturer or authorized service center; or,

D. The product's original serial number has been modified or removed: or,

E. External equipment other than supplied by manufacturer, in determination of manufacturer, shall have affected the performance, safety or reliability of the product.

F. Part(s) are no longer available for product.

In the event that the product needs repair or replacement during the specified warranty period, product should be shipped back to Manufacturer at Purchaser's expense. Repaired or replaced product shall be returned to Purchaser by standard shipping methods at Manufacturer's discretion. Express shipping will be at the expense of the Purchaser. If Purchaser resides outside the contiguous US, return shipping shall be at Purchaser's expense.

#### **No other warranty, express or implied other than Manufacturer's shall apply.**

Manufacturer does not assume any responsibility for consequential damages, expenses or loss of revenue or property, inconvenience or interruption in operation experienced by the customer due to a malfunction of the purchased equipment. No warranty service performed on any product shall extend the applicable warranty period. This warranty does not cover damage to the equipment during shipping and Manufacturer assumes no responsibility for such damage.